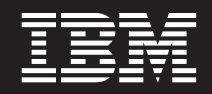

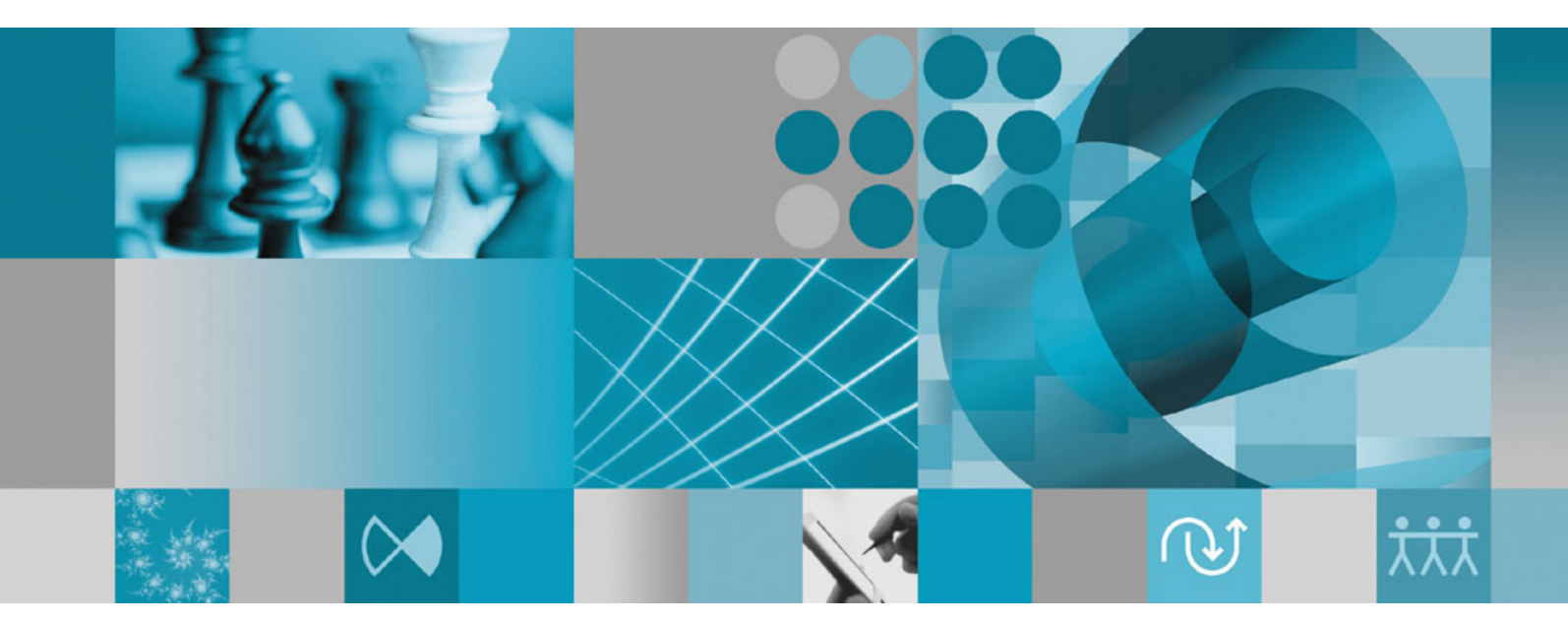

**Installationshandbuch**

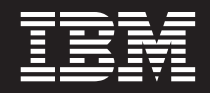

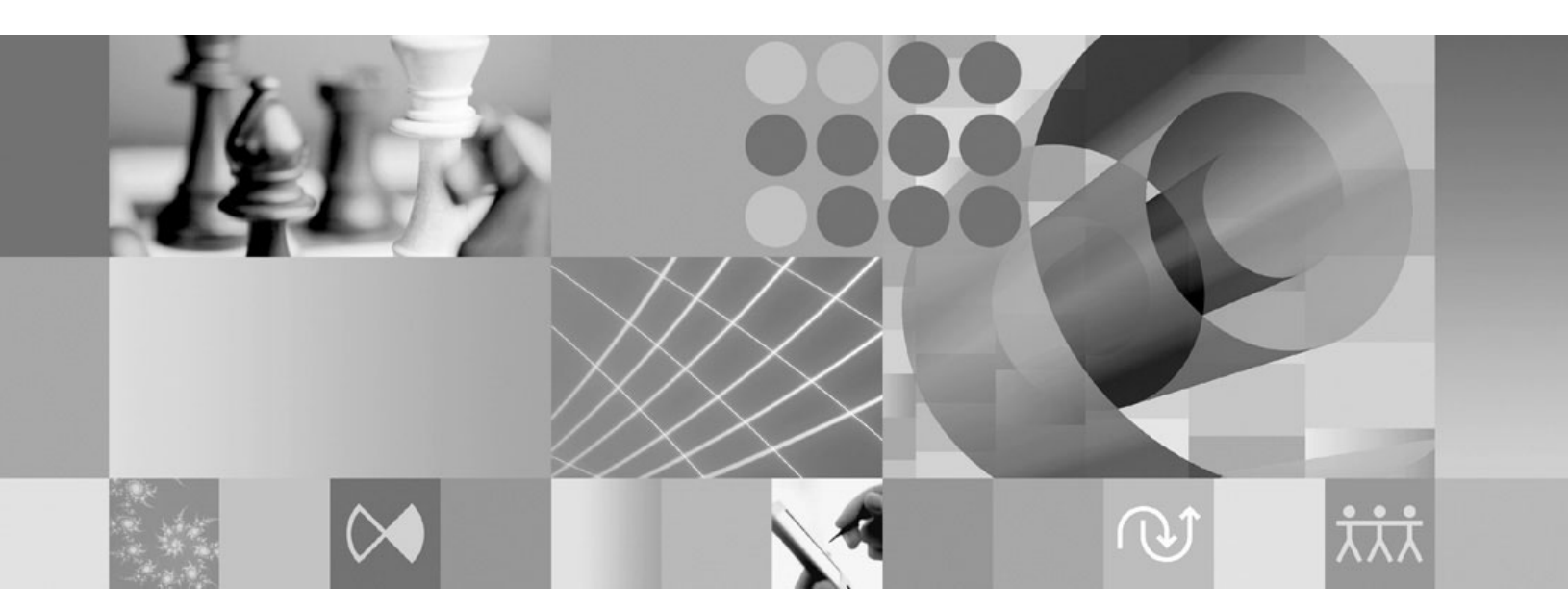

**Installationshandbuch**

**Hinweis**

Vor Verwendung dieser Informationen und des darin beschriebenen Produkts lesen Sie die Informationen unter ["Bemerkungen"](#page-76-0) auf Seite 71.

#### **Zweite Ausgabe (September 2007)**

Diese Ausgabe bezieht sich auf Version 7.0 von IBM Rational Tester for SOA Quality (Teilenummer 5724-S34) sowie alle nachfolgend freigegebenen und geänderten Versionen, sofern dies nicht in neuen Ausgaben anders angegeben ist.

Diese Veröffentlichung ist eine Übersetzung des Handbuchs *IBM Rational Tester for SOA Quality, Version 7.0 Installation Guide*, IBM Form GC23-8860-00, herausgegeben von International Business Machines Corporation, USA

© Copyright International Business Machines Corporation 2007 © Copyright IBM Deutschland GmbH 2007

Informationen, die nur für bestimmte Länder Gültigkeit haben und für Deutschland, Österreich und die Schweiz nicht zutreffen, wurden in dieser Veröffentlichung im Originaltext übernommen.

Möglicherweise sind nicht alle in dieser Übersetzung aufgeführten Produkte in Deutschland angekündigt und verfügbar; vor Entscheidungen empfiehlt sich der Kontakt mit der zuständigen IBM Geschäftsstelle.

Änderung des Textes bleibt vorbehalten.

Herausgegeben von: SW TSC Germany Kst. 2877 September 2007

# **Inhaltsverzeichnis**

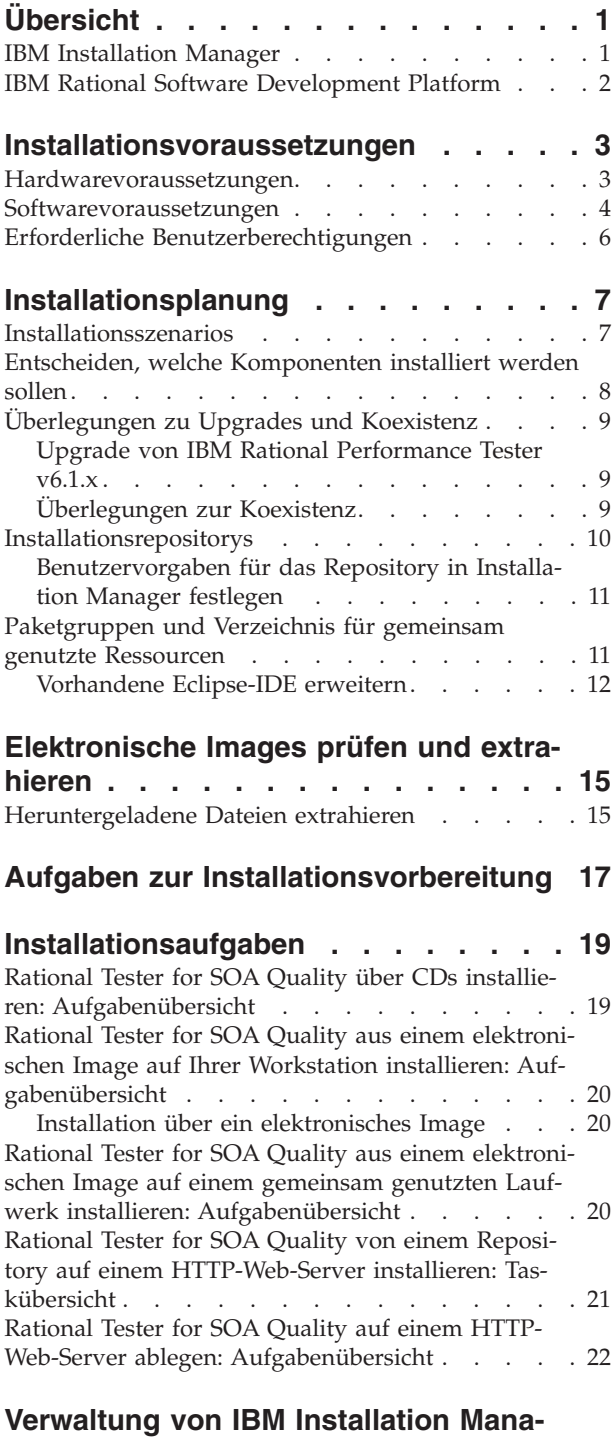

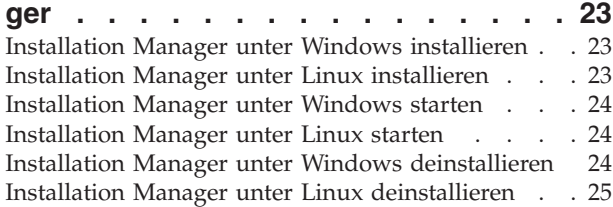

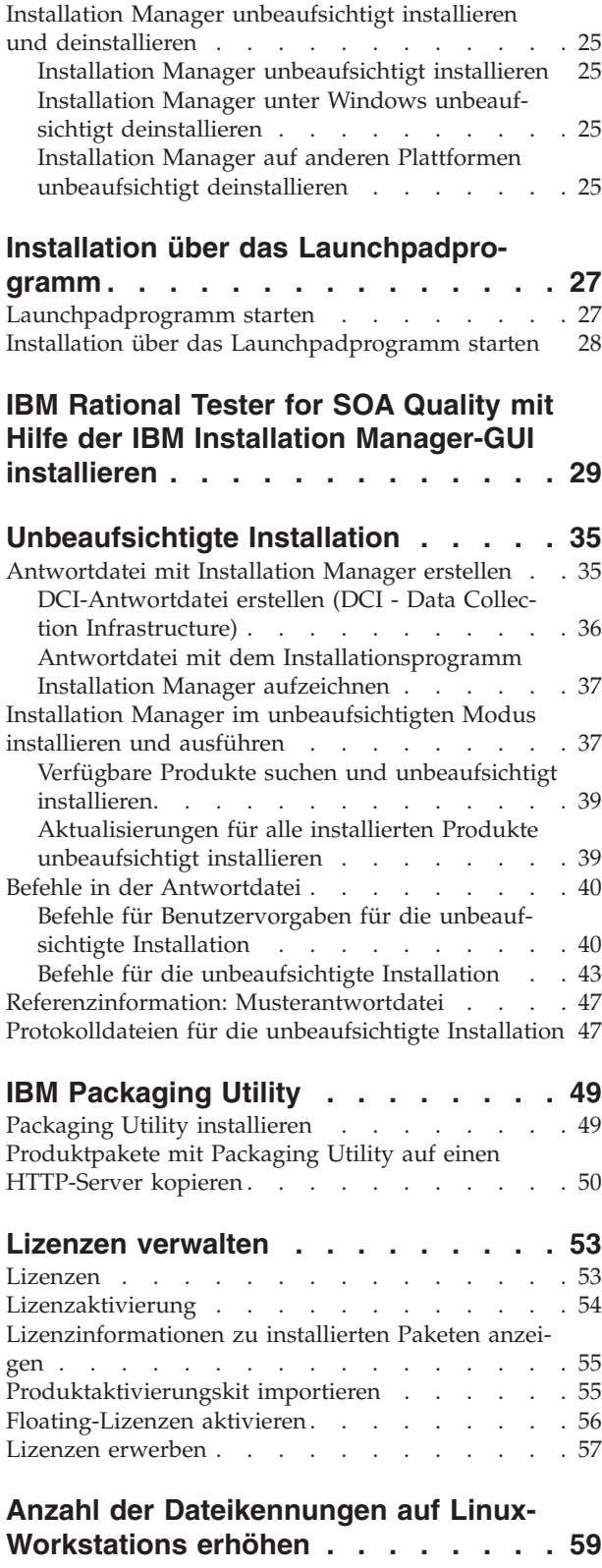

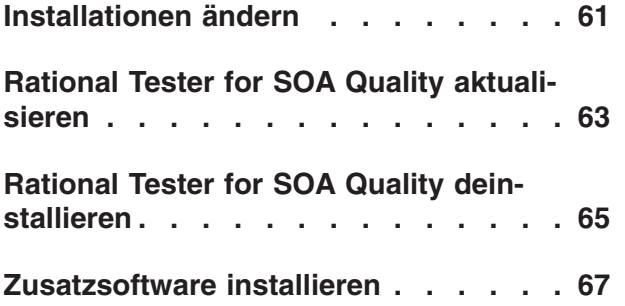

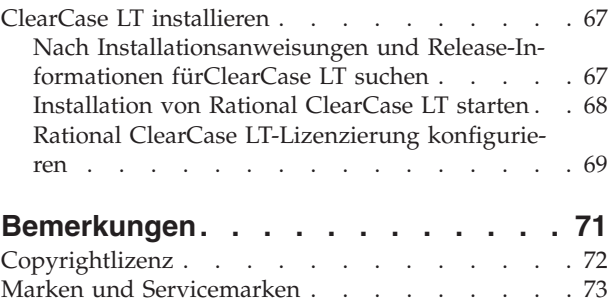

# <span id="page-6-0"></span>**Übersicht**

Dieses Installationshandbuch enthält Anweisungen zum Installieren und Deinstallieren von IBM Rational Tester for SOA Quality.

Die aktuelle Version dieses *Installationshandbuchs* finden Sie online unter [http://](http://download.boulder.ibm.com/ibmdl/pub/software/rationalsdp/v7/rtsoaq/70/docs/install_instruction/install.html) [download.boulder.ibm.com/ibmdl/pub/software/rationalsdp/v7/rtsoaq/70/](http://download.boulder.ibm.com/ibmdl/pub/software/rationalsdp/v7/rtsoaq/70/docs/install_instruction/install.html) [docs/install\\_instruction/install.html.](http://download.boulder.ibm.com/ibmdl/pub/software/rationalsdp/v7/rtsoaq/70/docs/install_instruction/install.html)

**Anmerkung:** Aktualisierte Dokumentationen und Fehlerbehebungsinformationen finden Sie unter [http://www.ibm.com/software/rational/support/](http://www.ibm.com/software/rational/support/documentation/) [documentation/.](http://www.ibm.com/software/rational/support/documentation/)

### **IBM Installation Manager**

IBM Installation Manager ist ein Programm, das Sie beim Installieren der Produktpakete von Rational Tester for SOA Quality auf Ihrer Workstation unterstützt. Mit diesem Programm können Sie dieses Paket sowie andere installierte Pakete auch aktualisieren, modifizieren und deinstallieren. Bei einem Paket kann es sich um ein Produkt, eine Gruppe von Komponenten oder eine einzelne Komponente handeln, die mit Installation Manager installiert werden kann.

IBM Installation Manager bietet Ihnen eine Reihe an zeitsparenden Funktionen. Mit diesem Programm wird verfolgt, was installiert werden soll, welche Softwarekomponenten bereits installiert sind und welche Komponenten zur Installation bereitstehen. Es sucht nach Aktualisierungen, so dass Sie sicher sein können, dass immer die neueste Version eines Rational-Produktpakets installiert wird. Installation Manager stellt außerdem Tools zur Verwaltung von Lizenzen für die mit diesem Programm installierten Produktpakete bereit. Es bietet Tools für die Aktualisierung und Änderung von Paketen. Darüber hinaus können Sie Installation Manager zum Deinstallieren von Produktpaketen verwenden.

IBM Installation Manager umfasst sechs Assistenten, die Ihnen die Verwaltung der Produktpakete über ihren gesamten Lebenszyklus hinweg erleichtern:

- v Der Assistent 'Pakete installieren' führt Sie durch den Installationsprozess. Sie können ein Produktpaket unter Beibehaltung der Standardwerte installieren oder diese Standardwerte modifizieren und damit eine angepasste Installation vornehmen. Bevor Sie mit der Installation eines Produktpakets beginnen, erhalten Sie eine komplette Zusammenfassung aller mit Hilfe des Assistenten ausgewählten Optionen. Mit dem Assistenten können Sie mehrere Produktpakete gleichzeitig installieren.
- Der Assistent zum Aktualisieren von Paketen, Update Packages, sucht nach verfügbaren Aktualisierungen für installierte Produktpakete. Bei einer Aktualisierung kann es sich um eine freigegebene Programmkorrektur, eine neue Komponente oder eine neue Version des Rational-Produkts handeln. Details zum Inhalt der Aktualisierung werden im Assistenten angezeigt. Sie können auswählen, ob eine Aktualisierung angewendet werden soll.
- Mit dem Assistenten zum Andern von Paketen, Modify Packages, können Sie bestimmte Elemente eines bereits installierten Pakets ändern. Während der Erstinstallation des Produktpakets wählen Sie die zu installierenden Komponenten aus. Wenn Sie später feststellen, dass Sie andere Komponenten benötigen, können Sie diesen Assistenten verwenden, um die Komponenten zur Installation des

<span id="page-7-0"></span>Produktpakets hinzuzufügen. Sie haben auch die Möglichkeit, Komponenten zu entfernen sowie Sprachen hinzuzufügen oder zu entfernen.

- v Der Assistent zum Verwalten von Lizenzen, Manage Licenses, hilft Ihnen beim Einrichten von Lizenzen für die Pakete. Mit diesem Assistenten können Sie Ihre Testlizenz in eine Voll-Lizenz umwandeln, Ihre Server für Floating-Lizenzen konfigurieren und die Lizenzarten für die einzelnen Pakete auswählen.
- Mit dem Assistenten 'Pakete zurücksetzen' können Sie eine zuvor installierte Version eines Pakets wiederherstellen.
- v Der Assistent 'Pakete deinstallieren' unterstützt Sie beim Entfernen eines Produktpakets von Ihrem Computer. Sie können aber auch mehrere Pakete gleichzeitig deinstallieren.

#### **IBM Rational Software Development Platform**

IBM Rational Software Development Platform ist eine allgemeine Entwicklungsumgebung, in der die Entwicklungsumgebung und andere Softwarekomponenten enthalten sind, die mehrere Produkte gemeinsam nutzen.

Die Entwicklungsplattform stellt die folgenden Angebote bereit:

- Rational Application Developer
- Rational Functional Tester
- Rational Performance Tester
- Rational Software Architect
- Rational Software Modeler
- Rational Systems Developer
- Rational Tester for SOA Quality

Ebenfalls verfügbar (jedoch nicht Teil der Plattform) ist Rational Manual Tester. Manual Tester ist in Rational Functional Tester enthalten oder kann separat erworben werden.

#### **Informationen zu Rational Tester for SOA Quality**

IBM Rational Tester for SOA Quality automatisiert die Erstellung, Ausführung und Analyse von Funktions-, Regressions- und Leistungstests für Services und SOA-Anwendungen.

# <span id="page-8-0"></span>**Installationsvoraussetzungen**

In diesem Abschnitt sind die Hardware- und Softwarevoraussetzungen sowie die erforderlichen Benutzerberechtigungen zum erfolgreichen Installieren und Ausführen der Software angegeben.

Ausführliche Informationen zu den aktuellen Systemanforderungen finden Sie unter [www.ibm.com/software/awdtools/tester/soa/sysreq/index.html.](www.ibm.com/software/awdtools/tester/soa/sysreq/index.html)

# **Hardwarevoraussetzungen**

Prüfen Sie vor der Installation des Produkts, ob Ihr System die Hardwaremindestvoraussetzungen erfüllt.

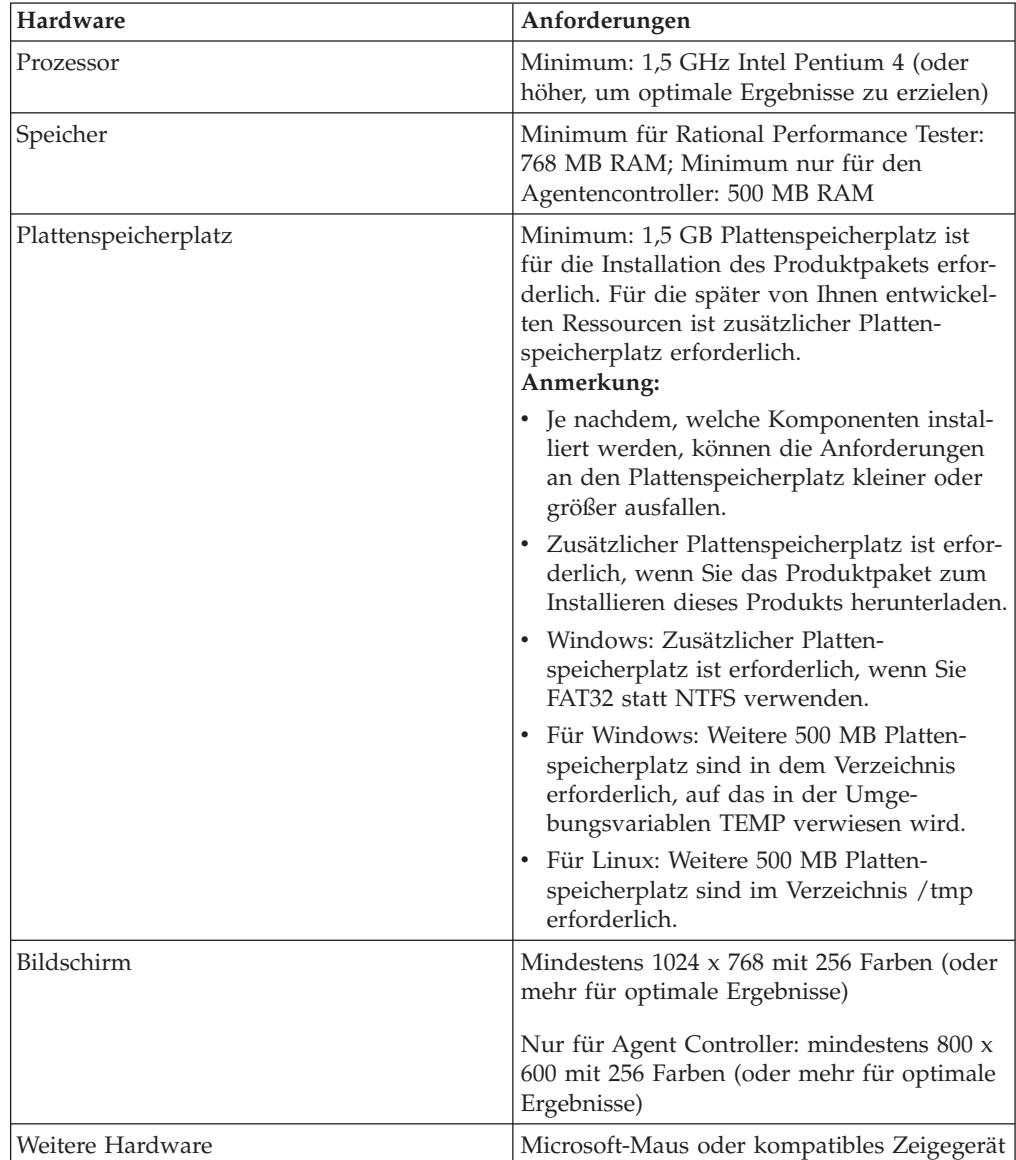

## <span id="page-9-0"></span>**Softwarevoraussetzungen**

Prüfen Sie vor der Installation des Produkts, ob Ihr System die Softwaremindestvoraussetzungen erfüllt.

#### **Betriebssystem**

Die folgenden Betriebssysteme werden für dieses Produkt unterstützt:

*Tabelle 1. Unterstützte Betriebssysteme für Rational Tester for SOA Quality 7.0.x*

| Betriebssystem                                                                            | <b>Rational Tester for</b><br><b>SOA Quality</b> | <b>Performance Test</b><br>Agent | <b>Performance Test</b><br>Agent mit DCI |
|-------------------------------------------------------------------------------------------|--------------------------------------------------|----------------------------------|------------------------------------------|
| AIX 5.1 TL2-TL7                                                                           | Nein                                             | Ja                               | Nein                                     |
| AIX 5.2 TL1-TL11                                                                          | Nein                                             | Ja                               | Nein                                     |
| RedHat Desktop Ver-<br>sion 4.0 Update 1-5<br>(im 32-Bit-Modus)                           | Ja                                               | Ja                               | Ja                                       |
| RedHat Enterprise<br>Version 4.0 Update<br>1-2 (im 32-Bit-Modus)                          | <b>I</b> a                                       | Ja                               | Ja                                       |
| SuSE Linux<br><b>Enterprise Server</b><br>Version 9.0 SP1 - SP4                           | <b>I</b> a                                       | Ja                               | Ja                                       |
| SuSE Linux<br>Enterprise Desktop/<br><b>Enterprise Server</b><br>Version 10.0             | Ja                                               | Ja                               | Ja                                       |
| Microsoft Windows<br>2000 Advanced Ser-<br>ver mit Service-Pack<br>3 oder 4               | Nein                                             | Ja                               | Ja                                       |
| Microsoft Windows<br>2000 Professional mit<br>Service-Pack 3 oder 4                       | Ja                                               | Ja                               | Ja                                       |
| Microsoft Windows<br>Server 2003<br>Enterprise/Standard<br>Edition mit Service-<br>Pack 1 | <b>Ta</b>                                        | Ja                               | Ja                                       |
| Microsoft Windows<br>XP mit Service-Pack<br>1 oder 2                                      | Ja                                               | Ja                               | Ja                                       |
| Microsoft Windows<br>Vista                                                                | <b>I</b> a                                       | Ja                               | <b>Ta</b>                                |
| z/OS 1.4, 1.5, 1.6, 1.7<br>System Z                                                       | Nein                                             | Ja                               | Nein                                     |

**Anmerkung:** Rational Tester for SOA Quality wird nicht unter Microsoft Windows-Betriebssystemen unterstützt, die unter Verwendung von 64-Bit-Prozessoren ausgeführt werden.

Die aufgeführten Betriebssysteme unterstützen alle Sprachen, die von Rational Tester for SOA Quality unterstützt werden.

**Anmerkung:** Obwohl der Client für Citrix Presentation Server auch unter Linux zur Verfügung steht, unterstützt Rational Performance Tester die Citrix-Erweiterung unter Linux nicht.

#### **Voraussetzungen für die Erweiterung einer vorhandenen Eclipse-IDE**

Die Produkte in dieser Version von IBM Rational Software Development Platform wurden für die Verwendung mit Version 3.2.1 oder höher der Eclipse-IDE entwickelt. Sie können eine [vorhandene](#page-17-0) Eclipse-IDE der Version 3.2.1 nur mit den neuesten Aktualisierungen von eclipse.org erweitern.

Zur Erweiterung einer vorhandenen Eclipse-IDE benötigen Sie auch eine JRE aus einem der folgenden Java Development Kits:

- v Für Windows: IBM 32-Bit-SDK für Windows, Java 2 Technology Edition, Version 5.0 Service-Release 3; Sun Java 2 Standard Edition 5.0 Update 9 für Microsoft Windows; *Für Microsoft Windows Vista* (erfordert Rational Tester for SOA Quality Version 7.0.0.2 oder höher): IBM 32-Bit-SDK für Windows, Java 2 Technology Edition, Version 5.0 Service-Release 4; Sun Java 2 Standard Edition 5.0 Update 11 für Microsoft Windows
- Für Linux: IBM 32-Bit-SDK für Linux auf der Intel-Architektur, Java 2 Technology Edition, Version 5.0 Service-Release 3; Sun Java 2 Standard Edition 5.0 Update 9 für Linux x86 (nicht unterstützt für SUSE Linux Enterprise Server [SLES] Version 9)

#### **Anmerkung:**

- Sun Java 2 Standard Edition (Java SE) Runtime Environment (JRE) 6.0 wird nicht unterstützt.
- v Sie müssen möglicherweise Ihre Eclipse-Version aktualisieren, um Aktualisierungen für Rational Tester for SOA Quality installieren zu können. Informationen zu Änderungen in Bezug auf die erforderliche Eclipse-Version finden Sie in der Releasedokumentation zur Aktualisierung.
- **Wichtig:** *(Nur für Rational Tester for SOA Quality Version 7.0.0.2 und höher)* Zur Aktivierung von Benutzern, die keine Administratorrechte Rational Tester for SOA Qualityauf einem Windows Vista-System haben, dürfen Sie Eclipse nicht im Verzeichnis mit den Programmdateien (C:\Program Files\) installieren.

#### **Weitere Softwarevoraussetzungen**

- v Für Linux: GNU Image Manipulation Program Toolkit (GTK+), Version 2.2.1 oder aktueller und zugeordnete Bibliotheken (GLib, Pango).
- v Einer der folgenden Web-Browser zur Anzeige der Readme-Dateien und des Installationshandbuchs sowie zur Unterstützung des SWT-Browserfensterobjekts (Standard Widget Toolkit):
	- Für Windows: Microsoft Internet Explorer 6.0 mit Service-Pack 1 oder höher.
	- Mozilla
	- Firefox 1.0.x, 1.5, 2.0 oder höher.
		- **Anmerkung:** Unter Red Hat Enterprise Linux Workstation Version 4.0 müssen Sie die Umgebungsvariable MOZILLA\_FIVE\_HOME zu dem Ordner einstellen, in dem die Firefox-Installation enthalten ist. Beispiel: setenv MOZILLA\_FIVE\_HOME /usr/lib/firefox-1.5

<span id="page-11-0"></span>**Anmerkung:** Mozilla 1.6 wird vom Launchpad nicht unterstützt; wenn Sie als Browser Mozilla verwenden, benötigen Sie zum Ausführen des Launchpads Version 1.7 oder höher.

- Zur korrekten Anzeige von Multimedia-Benutzerhilfen wie Touren, Lernprogrammen und Viewlets für Demonstrationszwecke müssen Sie Adobe Flash Player installieren.
	- Für Windows: Version 6.0 Release 65 oder höher
	- Für Linux: Version 6.0 Release 69 oder höher
- v Informationen zu unterstützten Datenbankservern, Webanwendungsservern und anderen Softwareprodukten finden Sie in der Onlinehilfe.

# **Erforderliche Benutzerberechtigungen**

Sie müssen über eine Benutzer-ID verfügen, die folgende Anforderungen erfüllt, bevor Sie Rational Tester for SOA Quality installieren können.

- Die Benutzer-ID darf keine Doppelbytezeichen enthalten.
- v Für Windows: Sie müssen über eine Benutzer-ID verfügen, die zur Administratorgruppe gehört.
- v Für Linux: Sie müssen sich als Root anmelden können.

# <span id="page-12-0"></span>**Installationsplanung**

Lesen Sie alle Themen in diesem Abschnitt, bevor Sie mit der Installation von Produktkomponenten beginnen. Eine effektive Planung sowie Kenntnisse über die wichtigsten Aspekte des Installationsprozesses ermöglichen eine erfolgreiche Installation.

## **Installationsszenarios**

Für die Installation von Rational Tester for SOA Quality stehen Ihnen eine Reihe von Szenarios zur Verfügung.

Die folgenden Faktoren sind für die Entscheidung für Ihr passendes Installationsszenario von Bedeutung:

- v Format und Methode für den Zugriff auf die Installationsdateien (zum Beispiel von CDs oder von Dateien, die von IBM Passport Advantage heruntergeladen wurden).
- v Der Installationsort (z. B. können Sie das Produkt auf der eigenen Workstation installieren oder die Installationsdateien in Ihrem Unternehmen bereitstellen)
- v Der Installationstyp (Sie können zum Beispiel die grafische Benutzerschnittstelle von Installation Manager verwenden oder eine unbeaufsichtigte Installation durchführen).

Typische Installationsszenarios sind:

- Installation von CDs
- Installation über ein heruntergeladenes elektronisches Image auf Ihrer Workstation
- Von einem elektronischen Image auf einem gemeinsam genutzten Laufwerk installieren
- Installation über ein Repository auf einem HTTP- oder HTTPS-Server

Beachten Sie, dass Sie Installation Manager in den drei letzten Szenarios im Befehlszeilenmodus ausführen können, um Rational Tester for SOA Quality zu installieren. Details zur Ausführung von Installation Manager im Befehlszeilen-modus finden Sie in ["Unbeaufsichtigte](#page-40-0) Installation" auf Seite 35.

Beachten Sie, dass Sie Aktualisierungen bei der Installation des Basisproduktpakets installieren können.

#### **Installation von CDs**

In diesem Installationsszenario verfügen Sie über CDs mit den Dateien des Produktpakets und installieren Rational Tester for SOA Quality auf Ihrer eigenen Workstation. Eine Übersicht über die erforderlichen Schritte finden Sie unter ["Rati](#page-24-0)onal Tester for SOA Quality über CDs installieren: [Aufgabenübersicht"](#page-24-0) auf Seite 19.

#### **Installation über ein heruntergeladenes elektronisches Image auf Ihrer Workstation**

In diesem Szenario haben Sie die Installationsdateien von IBM Passport Advantage heruntergeladen und installieren Rational Tester for SOA Quality auf Ihrer eigenen

<span id="page-13-0"></span>Workstation. Eine Übersicht der Schritte finden Sie in ["Rational](#page-25-0) Tester for SOA Quality aus einem [elektronischen](#page-25-0) Image auf Ihrer Workstation installieren: [Aufgabenübersicht"](#page-25-0) auf Seite 20.

#### **Von einem elektronischen Image auf einem gemeinsam genutzten Laufwerk installieren**

In diesem Szenario befindet sich das elektronische Image auf einem gemeinsam genutzten Laufwerk, damit die Benutzer im Unternehmen auf die Installationsdateien für Rational Tester for SOA Quality von einzelnen Standorten zugreifen können. Eine Übersicht über die erforderlichen Schritte finden Sie unter ["Rational](#page-25-0) Tester for SOA Quality aus einem [elektronischen](#page-25-0) Image auf einem gemeinsam genutzten Laufwerk installieren: [Aufgabenübersicht"](#page-25-0) auf Seite 20.

#### **Installation über ein Repository auf einem HTTP-Server**

Dieses Szenario bietet Ihnen die schnellste Methode zum Installieren des Produkts über ein Netz. Dieses Szenario unterschiedet sich von der Installation von einem gemeinsam genutzten Laufwerk aus. Um die Produktpaketdateien für Rational Tester for SOA Quality auf einen HTTP-Web-Server zu stellen, müssen Sie das Dienstprogramm IBM Packaging Utility verwenden. Dieses Dienstprogramm ist im Lieferumfang von Rational Tester for SOA Quality zum Kopieren der Installationsdateien in ein Format - ein *Paket* - enthalten und kann zum direkten Installieren von Rational Tester for SOA Quality von einem HTTP-Web-Server verwendet werden. Das Verzeichnis auf dem HTTP-Web-Server, in dem sich das Paket befindet, wird *Repository* genannt. In diesem Szenario befinden sich ausschließlich Installationsdateien für Rational Tester for SOA Quality in dem Paket. Eine Über-sicht über die erforderlichen Schritte finden Sie unter ["Rational](#page-26-0) Tester for SOA Quality von einem Repository auf einem [HTTP-Web-Server](#page-26-0) installieren: [Taskübersicht"](#page-26-0) auf Seite 21 und unter ["Rational](#page-27-0) Tester for SOA Quality auf einem HTTP-Web-Server ablegen: [Aufgabenübersicht"](#page-27-0) auf Seite 22.

#### **Entscheiden, welche Komponenten installiert werden sollen**

Version 7.0 ermöglicht Ihnen die Anpassung des Softwareprodukts, indem Sie auswählen können, welche Komponenten von Rational Tester for SOA Quality installiert werden sollen.

Wenn Sie das Rational Tester for SOA Quality-Produktpaket mit IBM Installation Manager installieren, werden die im Produktpaket verfügbaren Komponenten im Installationsassistenten angezeigt. Aus dieser Liste können Sie die zu installierenden Komponenten auswählen. Es ist bereits eine Gruppe von Komponenten (einschließlich aller erforderlichen Komponenten) vorausgewählt. Installation Manager setzt automatisch alle Abhängigkeiten zwischen Komponenten um und verhindert, dass erforderliche Komponenten aus der Auswahl entfernt werden können.

**Anmerkung:** Nachdem Sie die Installation des Pakets abgeschlossen haben, können Sie weiterhin Komponenten des Softwareprodukts hinzufügen oder entfernen, indem Sie den Assistenten zum Ändern von Paketen (Modify Packages) in Installation Manager ausführen. Weitere Infor-mationen dazu finden Sie unter ["Installationen](#page-66-0) ändern" auf Seite 61.

## <span id="page-14-0"></span>**Überlegungen zu Upgrades und Koexistenz**

Wenn Sie über eine frühere Version des Produkts verfügen oder mehrere Rational Software Development Platform-Produkte auf derselben Workstation installieren möchten, lesen Sie die Informationen in diesem Abschnitt.

## **Upgrade von IBM Rational Performance Tester v6.1.x**

**Anmerkung:** Beim Deinstallieren von v6.1.x-Paketen werden keine Projektressourcen gelöscht.

#### **IBM Rational Performance Tester v6.1.x-Ressourcen zu v7.0 migrieren**

Bei Performance Tester-Ressourcen werden zwei Klassifizierungen unterschieden:

- Erneuerbare Ressourcen: generierter Testcode, Java-Dateien und Testprojekte
- Nicht erneuerbare Ressourcen: Datensätze wie Dateien des Typs ".rec" und ".recmodel″, Tests, Zeitpläne, Felder des Typs ″.testsuite″, angepasster Code, Speicherpositionen, Datenpools, Ausführungsprotokolldateien, statistische Ergebnisse und Berichte

Erneuerbare Ressourcen werden automatisch neu erstellt, wenn sie versionsübergreifend in 6.1.0, 6.1.1, 6.1.2 und 7.0 verwendet werden. Bei Verlegung dieser Ressourcen auf andere Systeme müssen aber eventuell die dazugehörigen Klassenpfade aktualisiert werden.

Nicht erneuerbare Ressourcen, die in v6.1.x-Produkten entwickelt wurden, können auch in v7.0 verwendet werden. Wenn diese Ressourcen zum ersten Mal in Version 7.0 geöffnet werden, wird der Benutzer gewarnt, dass die Ressourcen migriert werden und anschließend nicht mehr in früheren Versionen des Produkts verwendet werden können. Wenn der Benutzer diese Warnung akzeptiert, wird beim Speichern der Ressourcen ein Upgrade auf Version 7.0 durchgeführt.

**Anmerkung:** Ressourcen der Version 7.0 sind mit Produkten der Version 6.1.x nicht kompatibel.

#### **IBM Performance Optimization Toolkit v6.1.x-Ressourcen zu v7.0 migrieren**

Die Migration von Ressourcen, die mit IBM Performance Optimization Toolkit v6.1.x für die Verwendung mit IBM Rational Performance Tester v7.0 erstellt wurden, wird offiziell nicht unterstützt. Bei Version 7 ist die Funktionalität von Performance Optimization Toolkit in das Performance Tester-Produktimage integriert und muss daher nicht mehr separat installiert werden.

## **Überlegungen zur Koexistenz**

Einige Produkte sind so konzipiert, dass sie bei Installation in ein und derselben Paketgruppe nebeneinander vorhanden sein und Funktionen gemeinsam nutzen können. Bei einer Paketgruppe handelt es sich um eine Position, an der ein oder mehrere Softwareprodukte oder -pakete installiert werden können. Bei der Installation der einzelnen Pakete wählen Sie aus, ob das jeweilige Paket in einer vorhanden Paketgruppe installiert werden oder eine neue Paketgruppe erstellt werden soll. Produkte, die nicht für die gemeinsame Nutzung konzipiert sind oder nicht den für die Version gültigen Toleranzanforderungen und anderen Anforderungen entsprechen, werden von IBM Installation Manager blockiert. Wenn Sie mehrere Produkte gleichzeitig installieren möchten, müssen die Produkte gemeinsam in einer Paketgruppe genutzt werden können.

<span id="page-15-0"></span>Die folgenden Produkte können bei Installation in einer Paketgruppe Funktionen gemeinsam nutzen:

- Rational Application Developer
- Rational Software Architect
- Rational Functional Tester
- Rational Performance Tester
- Rational Software Modeler
- Rational Systems Developer
- Rational Tester for SOA Quality

Es kann eine beliebige Anzahl auswählbarer Produkte in einer Paketgruppe installiert werden. Wenn ein Produkt installiert wird, wird dessen Funktion mit allen anderen Produkten in der Paketgruppe gemeinsam genutzt. Werden ein Entwicklungsprodukt und ein Testprodukt in einer Paketgruppe installiert, stehen Ihnen beim Starten eines dieser Produkte sowohl die Entwicklungs- als auch die Testfunktionen auf der Benutzeroberfläche zur Verfügung. Wenn Sie ein Produkt mit Modellierungstools hinzufügen, weisen alle Produkte in der Paketgruppe Entwicklungs-, Test- und Modellierungsfunktionen auf.

Wenn Sie ein Entwicklungsprodukt installieren, zu einem späteren Zeitpunkt ein Entwicklungsprodukt mit erweiterter Funktionalität erwerben und dieses Produkt zu derselben Paketgruppe hinzufügen, steht die zusätzliche Funktionalität in beiden Produkten zur Verfügung. Beim Deinstallieren des Produkts mit größerer Funktionalität bleibt das ursprüngliche Produkt erhalten. Dieses Verhalten weicht vom Upgradeverhalten der Produkte der Version 6 in der Rational Software Development Platform-Gruppe ab.

**Anmerkung:** Jedes Produkt, das an einer eindeutigen Position installiert wird, kann nur einer Paketgruppe zugeordnet werden. Ein Produkt muss an mehreren Positionen installiert werden, um es mehreren Paketgruppen zuordnen zu können. Rational Functional Tester und Rational Performance Tester können nur an einer Position auf dem Computer installiert werden. Daher wird eine Paketgruppe benötigt.

#### **Installationsrepositorys**

Mit IBM Installation Manager werden Produktpakete aus den angegebenen Repositorypositionen abgerufen.

Wenn das Launchpad zum Starten von Installation Manager verwendet wird, werden die Repository-Informationen an Installation Manager übergeben. Wird Installation Manager direkt gestartet, müssen Sie ein Installationsrepository mit den zu installierenden Produktpaketen angeben. Siehe ["Benutzervorgaben](#page-16-0) für das Repository in [Installation](#page-16-0) Manager festlegen" auf Seite 11.

In einigen Organisationen werden die eigenen Produktpakete im internen Intranet gebündelt und betrieben. Informationen zu diesem Typ von Installationsszenario finden Sie unter "Installation über ein Repository auf einem [HTTP-Server"](#page-13-0) auf [Seite](#page-13-0) 8. Die erforderliche URL erhalten Sie von Ihrem Systemadministrator.

IBM Installation Manager verwendet standardmäßig eine eingebettete URL (Embedded URL) in jedem Rational-Softwareentwicklungsprodukt zum Verbinden eines Repository-Servers über das Internet. Installation Manager sucht dann nach den Produktpaketen sowie nach neuen Komponenten.

# <span id="page-16-0"></span>**Benutzervorgaben für das Repository in Installation Manager festlegen**

Wenn Sie die Installation von Rational Tester for SOA Quality über das Launchpadprogramm starten, wird die Position des Repositorys mit dem zu installierenden Produktpaket beim Start von IBM Installation Manager automatisch definiert. Wenn Sie Installation Manager direkt starten (z. B. beim Installieren von Rational Tester for SOA Quality aus einem Repository auf einem Web-Server), müssen Sie die Benutzervorgabe für das Repository (die URL für das Verzeichnis, in dem das Produktpaket enthalten ist) in Installation Manager angeben, bevor Sie das Produktpaket installieren können. Geben Sie diese Repositorypositionen auf der Seite ″Repositories″ im Fenster ″Preferences″ an. Standardmäßig verwendet Installation Manager eine in die einzelnen Rational-Softwareentwicklungspakete eingebettete URL, um eine Verbindung zu einem Repository-Server über das Internet herzustellen und nach verfügbaren Installationspaketen und neuen Komponenten zu suchen. In Ihrer Organisation kann es möglicherweise erforderlich sein, das Repository zur Verwendung von Intranet-Sites umzuleiten.

**Anmerkung:** Bevor Sie den Installationsprozess beginnen, müssen Sie die URL für das Repository mit dem Installationspaket von Ihrem Administrator erhalten.

So können Sie eine Repositoryposition in Installation Manager hinzufügen, bearbeiten oder entfernen:

- 1. Starten Sie Installation Manager.
- 2. Klicken Sie in Installation Manager auf der Seite ″Start″ auf **File** → **Preferences** und dann auf **Repositories**. Die Seite ″Repositories″ wird geöffnet und zeigt alle verfügbaren Repositorys und deren Positionen an und gibt an, ob auf diese zugegriffen werden kann.
- 3. Klicken Sie auf der Seite Repositories auf **Add Repository**.
- 4. Geben Sie im Fenster Add repository die URL für die Repositoryposition ein, oder navigieren Sie zu dieser Position, und legen Sie einen Dateipfad fest.
- 5. Klicken Sie auf **OK**. Wenn Sie eine HTTPS- oder eingeschränkte FTP-Repositoryposition eingegeben haben, werden Sie zur Eingabe einer Benutzer-ID und eines Kennworts aufgefordert. Daraufhin wird die neue bzw. die geänderte Repositoryposition aufgeführt. Wenn auf das Repository nicht zugegriffen werden kann, wird ein rotes X in der Spalte **Accessible** angezeigt.
- 6. Klicken Sie auf **OK**, um das Programm zu beenden.
- **Anmerkung:** Damit Installation Manager die standardmäßigen Repositorypositionen nach den installierten Paketen durchsucht, müssen Sie sicherstellen, dass auf der Seite mit den Benutzervorgaben für Repositorys die Einstellung **Service-Repositorys während Installation und Aktualisierungen durchsuchen** aktiviert ist. Diese Benutzervorgabe ist standardmäßig aktiviert.

## **Paketgruppen und Verzeichnis für gemeinsam genutzte Ressourcen**

Wenn Sie das Rational Tester for SOA Quality-Paket mit IBM Installation Manager installieren, müssen Sie eine Paketgruppe und ein gemeinsam genutztes Ressourcenverzeichnis auswählen.

### <span id="page-17-0"></span>**Paketgruppen**

Im Verlauf des Installationsprozesses müssen Sie eine *Paketgruppe* für das Rational Tester for SOA Quality-Paket angeben. Eine Paketgruppe stellt ein Verzeichnis dar, in dem Pakete Ressourcen gemeinsam mit anderen Paketen in derselben Gruppe nutzen. Wenn Sie das Rational Tester for SOA Quality-Paket mit Installation Manager installieren, können Sie eine neue Paketgruppe erstellen oder die Pakete in einer vorhandenen Paketgruppe installieren. Bei den Paketen, bei denen eine gemeinsame Verwendung von Ressourcen innerhalb einer Paketgruppe nicht möglich ist, ist die Option zum Verwenden einer vorhandenen Paketgruppe inaktiviert.

Beachten Sie, dass bei einer gleichzeitigen Installation mehrerer Pakete alle Pakete automatisch in derselben Paketgruppe installiert werden.

Einer Paketgruppe wird zwar automatisch ein Name zugewiesen, doch wählen Sie das Installationsverzeichnis für die Paketgruppe aus.

Nachdem Sie die Paketgruppe durch eine erfolgreiche Installation eines Produktpakets erstellt haben, können Sie das Installationsverzeichnis nicht mehr ändern. Das Installationsverzeichnis enthält Dateien und Ressourcen, die für das in der Paketgruppe installierte Rational Tester for SOA Quality-Produktpaket spezifisch sind. Ressourcen im Produktpaket, die möglicherweise von anderen Paketgruppen verwendet werden können, werden im Verzeichnis für gemeinsam genutzte Ressourcen abgelegt.

#### **Verzeichnis für gemeinsam genutzte Ressourcen**

Das *Verzeichnis für gemeinsam genutzte Ressourcen* ist das Verzeichnis, in dem sich Installationsartefakte befinden, so dass diese von einer oder mehreren Produktpaketgruppen verwendet werden können.

**Wichtig:**

• Sie können das Verzeichnis für gemeinsam genutzte Ressourcen nur einmal angeben, und zwar bei der Erstinstallation eines Pakets. Verwenden Sie zwecks optimaler Resultate das größte verfügbare Laufwerk. Sie können die Verzeichnisposition nur ändern, wenn Sie alle Pakete deinstallieren.

#### **Vorhandene Eclipse-IDE erweitern**

Wenn Sie das Rational Tester for SOA Quality-Produktpaket installieren, können Sie eine bereits auf dem Computer installierte Eclipse-IDE (Integrated Development Environment, integrierte Entwicklungsumgebung) erweitern, indem Sie die im Rational Tester for SOA Quality-Paket enthaltenen Funktionen hinzufügen.

In das Rational Tester for SOA Quality-Paket, das Sie mit Hilfe von IBM Installation Manager installieren, ist eine Version der Eclipse-IDE oder -Workbench eingebunden. Diese eingebundene Workbench dient als Basisplattform für die Bereitstellung der Funktionalität im Installation Manager-Paket. Wenn jedoch bereits eine Eclipse-IDE auf der Workstation vorhanden ist, haben Sie die Möglichkeit, diese Eclipse-Instanz zu *erweitern*, d. h., Sie können die im Rational Tester for SOA Quality-Paket bereitgestellte zusätzliche Funktionalität zur IDE hinzufügen.

So erweitern Sie eine bereits vorhandene Eclipse-IDE: Wählen Sie im Assistenten zum Installieren von Paketen (Install Packages) auf der Seite ″Position″ die Option aus, über die Sie **Eine vorhandene Eclipse-IDE erweitern** können.

Sie können eine vorhandene Eclipse-IDE z. B. erweitern, um die im Rational Tester for SOA Quality-Paket bereitstehende Funktionalität zu nutzen und gleichzeitig die Benutzervorgaben und Einstellungen in der aktuellen IDE beim Arbeiten mit der Funktionalität im Rational Tester for SOA Quality-Packet zu verwenden. Sie können dann außerdem mit installierten Plug-ins arbeiten, die bereits als Erweiterung der Eclipse-IDE verwendet werden.

Erweiterungen sind nur ab Eclipse-IDE Version 3.2.1 oder den jüngsten Aktualisierungen aus ″eclipse.org″ möglich. Installation Manager prüft, ob die angegebene Eclipse-Instanz den Anforderungen für das Installationspaket entspricht.

**Anmerkung:** Möglicherweise müssen Sie Ihre Eclipse-Version aktualisieren, um Aktualisierungen für Rational Tester for SOA Quality installieren zu können. Informationen zu Änderungen an der vorausgesetzten Eclipse-Version finden Sie in der Releasedokumentation zur Aktualisierung.

# <span id="page-20-0"></span>**Elektronische Images prüfen und extrahieren**

Wenn Sie die Installationsdateien von IBM Passport Advantage herunterladen, müssen Sie das elektronische Image aus der komprimierten Datei extrahieren, bevor Sie Rational Tester for SOA Quality installieren können.

Wenn Sie die Installationsdateien über die Option 'Download Director' herunterladen, prüft das Applet 'Download Director' automatisch die Vollständigkeit jeder verarbeiteten Datei.

## **Heruntergeladene Dateien extrahieren**

Extrahieren Sie jede komprimierte Datei in dasselbe Verzeichnis. Für Linux: Fügen Sie keine Leerzeichen in die Verzeichnisnamen ein, da Sie sonst den Befehl ″launchpad.sh″ zum Starten des Launchpads von einer Befehlszeile aus nicht verwenden können.

# <span id="page-22-0"></span>**Aufgaben zur Installationsvorbereitung**

Führen Sie vor der Installation des Produkts die folgenden Schritte aus:

- 1. Stellen Sie sicher, dass Ihr System die Voraussetzungen erfüllt, die im Abschnitt ["Installationsvoraussetzungen"](#page-8-0) auf Seite 3 beschrieben sind.
- 2. Vergewissern Sie sich, dass Ihre Benutzer-ID die erforderlichen Zugriffs-berechtigungen zum Installieren des Produkts aufweist. Siehe ["Erforderliche](#page-11-0) [Benutzerberechtigungen"](#page-11-0) auf Seite 6.
- 3. Lesen Sie den Abschnitt ["Installationsplanung"](#page-12-0) auf Seite 7, insbesondere die Informationen unter ["Überlegungen](#page-14-0) zu Upgrades und Koexistenz" auf Seite 9.
- 4. Für Linux: Wenn das Produkt nicht nur von Benutzern mit der Berechtigung 'root' verwendet werden soll, müssen Sie die umask-Variable auf 0022 setzen, **bevor Sie das Produkt installieren**. Zum Festlegen dieser Variablen melden Sie sich als Root an, starten eine Terminalsitzung und geben ″umask 0022″ ein.

# <span id="page-24-0"></span>**Installationsaufgaben**

In den folgenden Abschnitten finden Sie eine Übersicht über die Installations-szenarios, die im Abschnitt ["Installationsszenarios"](#page-12-0) auf Seite 7 beschrieben werden. Genaue Anweisungen stehen Ihnen über Links in den Hauptschritten zur Verfügung.

**Anmerkung:** Nachdem Agent Controller und Data Collection Infrastructure installiert wurden, müssen diese konfiguriert werden, um die Funktionen zur Ressourcenüberwachung und zur Aufschlüsselung der Reaktionszeit zu aktivieren. Aktualisierte Dokumentationen und Fehlerbehebungsinformationen finden Sie unter [http://www.ibm.com/](http://www.ibm.com/software/rational/support/documentation/) [software/rational/support/documentation/.](http://www.ibm.com/software/rational/support/documentation/)

# **Rational Tester for SOA Quality über CDs installieren: Aufgabenübersicht**

In diesem Installationsszenario verfügen Sie über CDs mit den Installationsdateien und installieren Rational Tester for SOA Quality auf Ihrer eigenen Workstation.

Folgende allgemeine Schritte gehören zur Installation über CDs:

- **Anmerkung:** Rational Performance Tester muss installiert werden, bevor Rational Tester for SOA Quality installiert wird.
- 1. Führen Sie die im Abschnitt "Aufgaben zur [Installationsvorbereitung"](#page-22-0) auf Seite [17](#page-22-0) aufgelisteten Schritte zur Installationsvorbereitung aus.
- 2. Legen Sie die erste Installations-CD in das CD-Laufwerk ein.
- 3. Linux: Ordnen Sie das CD-Laufwerk über eine Mountoperation zu.
- 4. Wenn die automatische Ausführung auf Ihrem System aktiviert ist, wird das Launchpadprogramm für Rational Tester for SOA Quality automatisch geöffnet. Wenn die automatische Ausführung nicht aktiviert ist, starten Sie das Launch-padprogramm. Weitere Informationen hierzu finden Sie im Abschnitt ["Launch](#page-32-0)[padprogramm](#page-32-0) starten" auf Seite 27.
- 5. Starten Sie die Installation von Rational Tester for SOA Quality über das Laun-chpadprogramm. Ausführliche Informationen dazu finden Sie unter ["Installa](#page-33-0)tion über das [Launchpadprogramm](#page-33-0) starten" auf Seite 28.
- 6. Befolgen Sie die angezeigten Anweisungen im Assistenten 'Pakete installieren', um die Installation durchzuführen. Weitere Informationen hierzu finden Sie im Abschnitt " IBM Rational Tester for SOA Quality mit Hilfe der IBM [Installation](#page-34-0) [Manager-GUI](#page-34-0) installieren" auf Seite 29.
- 7. Konfigurieren Sie Ihre Lizenz. Standardmäßig ist eine Testlizenz für Rational Tester for SOA Quality im Lieferumfang enthalten. Damit Sie permanenten Zugriff auf das Produkt haben, müssen Sie die Lizenz konfigurieren. Weitere Informationen hierzu finden Sie im Abschnitt "Lizenzen [verwalten"](#page-58-0) auf Seite [53.](#page-58-0)
- 8. Linux: Erhöhen Sie die Anzahl der Dateikennungen auf Ihrer Workstation. Aus-führliche Informationen dazu finden Sie unter "Anzahl der [Dateikennungen](#page-64-0) auf [Linux-Workstations](#page-64-0) erhöhen" auf Seite 59.
- 9. Installieren Sie die mit Rational Tester for SOA Quality mitgelieferte Zusatzsoftware.

# <span id="page-25-0"></span>**Rational Tester for SOA Quality aus einem elektronischen Image auf Ihrer Workstation installieren: Aufgabenübersicht**

Führen Sie die folgenden allgemeinen Schritte aus, um Rational Tester for SOA Quality von einem elektronischen Installationsimage zu installieren:

**Anmerkung:** Rational Performance Tester muss installiert werden, bevor Rational Tester for SOA Quality installiert wird.

- 1. Stellen Sie sicher, dass auf der Workstation genügend Speicherplatz zum Speichern der Dateien vorhanden ist, die Sie von IBM Passport Advantage und dem extrahierten Installationsimage herunterladen müssen. Weitere Informationen hierzu finden Sie im Abschnitt ["Hardwarevoraussetzungen"](#page-8-0) auf Seite 3.
- 2. Laden Sie alle erforderlichen Teile für das Produktimage von IBM Passport Advantage in ein temporäres Verzeichnis herunter.
- 3. Extrahieren Sie das Installationsimage aus der heruntergeladenen Datei, und stellen Sie sicher, dass das Installationsimage vollständig ist. Weitere Informati-onen hierzu finden Sie im Abschnitt ["Elektronische](#page-20-0) Images prüfen und [extrahieren"](#page-20-0) auf Seite 15.
- 4. Fahren Sie mit den Schritten unter "Installation über ein elektronisches Image" fort.

## **Installation über ein elektronisches Image**

- 1. Führen Sie die unter "Aufgaben zur [Installationsvorbereitung"](#page-22-0) auf Seite 17 aufgeführten Schritte zur Installationsvorbereitung aus.
- 2. Starten Sie das Launchpadprogramm. Weitere Informationen hierzu finden Sie im Abschnitt, Launchpadprogramm starten" auf Seite 27.
- 3. Starten Sie die Installation von Rational Tester for SOA Quality über das Laun-chpadprogramm. Ausführliche Informationen dazu finden Sie unter ["Installa](#page-33-0)tion über das [Launchpadprogramm](#page-33-0) starten" auf Seite 28.
- 4. Befolgen Sie die Anweisungen im Assistenten 'Pakete installieren', um die Installation durchzuführen. Weitere Informationen hierzu finden Sie im Abschnitt " IBM Rational Tester for SOA Quality mit Hilfe der IBM [Installation](#page-34-0) [Manager-GUI](#page-34-0) installieren" auf Seite 29.
- 5. Konfigurieren Sie Ihre Lizenz. Standardmäßig steht eine Testlizenz für Rational Tester for SOA Quality zur Verfügung. Damit Sie permanenten Zugriff auf das Produkt haben, müssen Sie die Lizenz konfigurieren. Weitere Informationen hierzu finden Sie im Abschnitt "Lizenzen [verwalten"](#page-58-0) auf Seite 53.
- 6. Für Linux: Erhöhen Sie die Anzahl der Dateikennungen auf der Workstation. Ausführliche Informationen dazu finden Sie unter "Anzahl der [Dateikennungen](#page-64-0) auf [Linux-Workstations](#page-64-0) erhöhen" auf Seite 59.
- 7. Installieren Sie die mit Rational Tester for SOA Quality mitgelieferte Zusatzsoftware.

# **Rational Tester for SOA Quality aus einem elektronischen Image auf einem gemeinsam genutzten Laufwerk installieren: Aufgabenübersicht**

In diesem Szenario legen Sie das elektronische Image auf einem gemeinsam genutzten Laufwerk ab, so dass die Benutzer in Ihrem Unternehmen von einem zentralen Punkt auf die Installationsdateien für Rational Tester for SOA Quality zugreifen können.

<span id="page-26-0"></span>Der Benutzer, der das Installationsimage auf einem gemeinsam genutzten Laufwerk ablegt, muss die folgenden Schritte ausführen:

- 1. Stellen Sie sicher, dass auf dem gemeinsam genutzten Laufwerk ausreichender Plattenspeicherplatz zum Speichern der Dateien vorhanden ist, die Sie von IBM Passport Advantage und dem extrahierten Installationsimage herunterladen müssen. Detaillierte Informationen zu diesem Thema finden Sie unter ["Hardwarevoraussetzungen"](#page-8-0) auf Seite 3.
- 2. Laden Sie alle erforderlichen Teile für das Produktimage von IBM Passport Advantage herunter, und speichern Sie diese in einem temporären Verzeichnis auf dem gemeinsam genutzten Laufwerk.
- 3. Extrahieren Sie das Installationsimage aus den heruntergeladenen Dateien in ein Verzeichnis, auf das Zugriff besteht, auf dem gemeinsam genutzten Laufwerk, und prüfen Sie, ob das Installationsimage vollständig ist. WeitereInforma-tionen hierzu finden Sie im Abschnitt ["Elektronische](#page-20-0) Images prüfen und [extrahieren"](#page-20-0) auf Seite 15.

So installieren Sie Rational Tester for SOA Quality aus den Installationsdateien auf dem gemeinsam genutzten Laufwerk:

- 1. Wechseln Sie zum Verzeichnis ″disk1″ auf dem gemeinsam genutzten Laufwerk, auf dem sich das Installationsimage befindet.
- 2. Führen Sie die Schritte im Abschnitt "Installation über ein [elektronisches](#page-25-0) [Image"](#page-25-0) auf Seite 20 aus.

## **Rational Tester for SOA Quality von einem Repository auf einem HTTP-Web-Server installieren: Taskübersicht**

In diesem Szenario ruft IBM Installation Manager die Produktpakete von einem HTTP-Web-Server ab.

Bei diesen Schritten wird vorausgesetzt, dass ein Repository auf dem HTTP-Web-Server erstellt wurde, in dem das Paket für Rational Tester for SOA Quality enthalten ist.

So installieren Sie das Rational Tester for SOA Quality-Paket aus einem Repository auf einem HTTP-Server:

- **Anmerkung:** Rational Performance Tester muss installiert werden, bevor Rational Tester for SOA Quality installiert wird.
- 1. Führen Sie die unter "Aufgaben zur [Installationsvorbereitung"](#page-22-0) auf Seite 17 aufgeführten Schritte zur Installationsvorbereitung aus.
- 2. In diesem Szenario stehen die Installationsdateien für Installation Manager auf einem gemeinsam genutzten Laufwerk bereit.
- 3. Starten Sie Installation Manager. Ausführliche Informationen dazu finden Sie unter ["Installation](#page-29-0) Manager unter Windows starten" auf Seite 24.
- 4. Geben Sie die URL für das Repository, in dem das Rational Tester for SOA Quality-Paket enthalten ist, als eine Benutzervorgabe für das Repository in Installation Manager an. Weitere Informationen hierzu finden Sie im Abschnitt ["Benutzervorgaben](#page-16-0) für das Repository in Installation Manager festlegen" auf [Seite](#page-16-0) 11.
- 5. Starten Sie den Assistenten 'Pakete installieren' in Installation Manager, und befolgen Sie die angezeigten Anweisungen, um die Installation durchzuführen.

<span id="page-27-0"></span>Weitere Informationen hierzu finden Sie im Abschnitt "IBM [Rational](#page-34-0) Tester for SOA Quality mit Hilfe der IBM Installation [Manager-GUI](#page-34-0) installieren" auf Seite [29.](#page-34-0)

- 6. Konfigurieren Sie Ihre Lizenz. Im Lieferumfang ist eine Testlizenz für Rational Tester for SOA Quality standardmäßig enthalten. Sie müssen die Lizenz angeben, damit sichergestellt ist, dass Sie über einen fortgesetzten Zugriff für das Arbeiten mit dem Produkt verfügen. Weitere Informationen hierzu finden Sie im Abschnitt "Lizenzen [verwalten"](#page-58-0) auf Seite 53.
- 7. Linux: Erhöhen Sie die Anzahl der Dateikennungen auf Ihrer Workstation. Ausführliche Informationen dazu finden Sie unter "Anzahl der [Dateikennungen](#page-64-0) auf [Linux-Workstations](#page-64-0) erhöhen" auf Seite 59.
- 8. Installieren Sie die mit Rational Tester for SOA Quality mitgelieferte Zusatzsoftware.

# **Rational Tester for SOA Quality auf einem HTTP-Web-Server ablegen: Aufgabenübersicht**

So bereiten Sie Rational Tester for SOA Quality für die Installation aus einem Repository vor, das sich auf einem HTTP-Web-Server befindet:

- 1. Stellen Sie sicher, dass auf dem HTTP- oder HTTPS-Web-Server ausreichender Plattenspeicherplatz zum Speichern des Produktpakets vorhanden ist. Siehe ["Hardwarevoraussetzungen"](#page-8-0) auf Seite 3.
- 2. Stellen Sie sicher, dass auf der Workstation ausreichender Plattenspeicherplatz sowohl für die Dateien, die von IBM Passport Advantage heruntergeladen werden müssen, als auch für das extrahierte Installationsimage vorhanden ist. Siehe ["Hardwarevoraussetzungen"](#page-8-0) auf Seite 3.
- 3. Laden Sie alle erforderlichen Bestandteile des Produktimage von IBM Passport Advantage in ein temporäres Verzeichnis auf Ihrer Workstation herunter.
- 4. Extrahieren Sie das Installationsimage aus den heruntergeladenen Dateien in ein anderes temporäres Verzeichnis auf Ihrer Workstation, und stellen Sie sicher, dass das Installationsimage vollständig ist. Details hierzu finden Sie in ["Elektronische](#page-20-0) Images prüfen und extrahieren" auf Seite 15.
- 5. Installieren Sie auf der Workstation die Software IBM Packaging Utility von der Zusatz-CD (oder dem elektronischen Datenträger) für die jeweilige Plattform.
- 6. Verwenden Sie Packaging Utility, um das Rational Tester for SOA Quality-Produktpaket zu kopieren.
- 7. Kopieren Sie die Ausgabe von Packaging Utility auf einen HTTP- oder HTT-PS-Web-Server.
- 8. Kopieren Sie die Installationsdateien für IBM Installation Manager von der Zusatz-CD auf ein gemeinsam genutztes Laufwerk.
- 9. Weisen Sie die Benutzer in Ihrer Organisation an, Installation Manager zu installieren.
- 10. Stellen Sie den Benutzern die URL für das Repository bereit, in dem das zuvor erstellte Rational Tester for SOA Quality-Produktpaket enthalten ist.

# <span id="page-28-0"></span>**Verwaltung von IBM Installation Manager**

In diesem Abschnitt werden einige allgemeine Tasks in Bezug auf IBM Installation Manager behandelt. Weitere Informationen hierzu finden Sie in der Onlinehilfe zu Installation Manager.

## **Installation Manager unter Windows installieren**

Wenn Sie die Installation Ihres Produkts über das Launchpad-Programm starten, wird die Installation von IBM Installation Manager automatisch gestartet, wenn es nicht bereits auf Ihrer Workstation installiert ist. (Weitere Informationen zu diesem Prozess finden Sie in "Installation über das [Launchpadprogramm"](#page-32-0) auf Seite 27.) In allen anderen Fällen müssen Sie die Installation von Installation Manager manuell starten.

Gehen Sie wie folgt vor, um die Installation von Installation Manager manuell zu starten:

- 1. Führen Sie install.exe aus dem Ordner InstallerImage\_win32 auf der ersten Installations-CD aus.
- 2. Klicken Sie auf der Seite zum Installieren von Paketen auf **Weiter**.
- 3. Lesen Sie die Lizenzvereinbarung auf der Seite 'Lizenzvereinbarung', und wählen Sie **Ich akzeptiere die Bedingungen der Lizenzvereinbarung** aus. Klicken Sie auf **Weiter**.
- 4. Klicken Sie auf der Seite 'Zielordner' auf die Schaltfläche **Suchen**, um bei Bedarf das Installationsverzeichnis zu ändern. Klicken Sie auf **Weiter**.
- 5. Klicken Sie auf der Übersichtsseite auf **Installieren**. Nach Abschluss der Installation wird in einer Nachricht bestätigt, dass die Installation erfolgreich abgeschlossen wurde.
- 6. Klicken Sie auf **Fertig stellen**. IBM Installation Manager wird geöffnet.

## **Installation Manager unter Linux installieren**

IBM Installation Manager wird vom Launchpad installiert. Weitere Informationen zu diesem Verfahren finden Sie unter "Installation über das [Launchpadprogramm"](#page-32-0) auf [Seite](#page-32-0) 27.

So installieren Sie Installation Manager manuell:

- 1. Öffnen Sie ein Terminalfenster mit der Benutzerberechtigung 'root'.
- 2. Führen Sie install im Ordner InstallerImager\_linux auf der ersten Installations-CD aus.
- 3. Klicken Sie in der Anzeige zum Installieren von Paketen auf **Weiter**.
- 4. Lesen Sie die Lizenzvereinbarung auf der Seite 'Lizenzvereinbarung', und wählen Sie **Ich akzeptiere die Bedingungen der Lizenzvereinbarung** aus. Klicken Sie auf **Weiter**.
- 5. Bearbeiten Sie bei Bedarf die Position des Installationsverzeichnisses. Klicken Sie auf **Weiter**.
- 6. Klicken Sie auf der Seite mit der Zusammenfassung der Informationen auf **Install**. Nach Abschluss der Installation wird in einer Nachricht bestätigt, dass die Installation erfolgreich abgeschlossen wurde.
- 7. Klicken Sie auf **Fertig stellen**. IBM Installation Manager wird geöffnet.

### <span id="page-29-0"></span>**Installation Manager unter Windows starten**

IBM Installation Manager sollte über das Launchpadprogramm gestartet werden. Dadurch wird Installation Manager mit einer Vorgabe für das konfigurierte Repository und ausgewählten Rational Tester for SOA Quality-Paketen gestartet. Wenn Sie Installation Manager direkt starten, müssen Sie eine Repository-Benutzervorgabe festlegen und die Produktpakete manuell auswählen. Weitere Informationen siehe ["Installationsplanung"](#page-12-0) auf Seite 7.

Gehen Sie wie folgt vor, um Installation Manager manuell zu starten:

- 1. Öffnen Sie das **Startmenü** in der **Taskleiste**.
- 2. Wählen Sie **Alle Programme** → **IBM Installation Manager** → **IBM Installation Manager** aus.

### **Installation Manager unter Linux starten**

IBM Installation Manager sollte über das Launchpadprogramm gestartet werden. In diesem Fall wird Installation Manager mit einer konfigurierten Repositoryeinstellung sowie ausgewählten Rational Tester for SOA Quality-Paketen gestartet. Wenn Sie Installation Manager direkt starten, müssen Sie eine Repository-Benutzervorgabe festlegen und die Produktpakete manuell auswählen. Weitere Informatio-nen siehe ["Installationsplanung"](#page-12-0) auf Seite 7.

So starten Sie Installation Manager manuell:

- 1. Öffnen Sie ein Terminalfenster mit der Benutzerberechtigung 'root'.
- 2. Wechseln Sie in das Installationsverzeichnis von Installation Manager (standardmäßig /opt/IBM/InstallationManager/eclipse), und führen Sie IBMIM aus.

## **Installation Manager unter Windows deinstallieren**

Gehen Sie wie folgt vor, um Installation Manager zu deinstallieren:

- 1. Öffnen Sie das **Startmenü** in der **Taskleiste**.
- 2. Wählen Sie **Alle Programme** → **IBM Installation Manager** → **Installation Manager deinstallieren** aus.
- 3. Klicken Sie auf der Deinstallationsseite auf **Weiter**. IBM Installation Manager wird für die Deinstallation ausgewählt.
- 4. Klicken Sie auf der Übersichtsseite auf **Deinstallieren**.
- **Anmerkung:** Sie können Installation Manager auch über die Systemsteuerung deinstallieren. Klicken Sie dazu auf **Start** → **Einstellungen** → **Systemsteuerung**, und klicken Sie dann doppelt auf **Software**. Wählen Sie den Eintrag für IBM Installation Manager aus, und klicken Sie auf **Entfernen**.

# <span id="page-30-0"></span>**Installation Manager unter Linux deinstallieren**

IBM Installation Manager muss mit dem zu Ihrer Linux-Version gehörenden Paketverwaltungstool deinstalliert werden.

Gehen Sie wie folgt vor, um Installation Manager unter Linux manuell zu deinstallieren:

- 1. Öffnen Sie ein Terminalfenster mit der Benutzerberechtigung 'root'.
- 2. Wechseln Sie in das Deinstallationsverzeichnis von Installation Manager. Standardmäßig ist dies /var/ibm/InstallationManager/uninstall.
- 3. Führen Sie ./uninstall aus.

### **Installation Manager unbeaufsichtigt installieren und deinstallieren**

Sie können IBM Installation Manager unbeaufsichtigt installieren und deinstallieren.

## **Installation Manager unbeaufsichtigt installieren**

Um Installation Manager im unbeaufsichtigten Modus zu installieren, dekomprimieren Sie das Installationsprogramm und wechseln in das Eclipse-Unterverzeichnis. Führen Sie dann folgende Befehle aus:

- v Für Windows: installc –-launcher.ini silent-install.ini -log <pfad und name der protokolldatei> . Beispiel: installc --launcher.ini silent-install.ini -log c:\mylogfile.xml
- v Für andere Plattformen: install --launcher.ini silent-install.ini -log <pfad und name der protokolldatei>. Beispiel: install --launcher.ini silent-install.ini -log /root/mylogs/mylogfile.xml

Nach der Installation können Sie Installation Manager oder das Installation Manager-Installationsprogramm für die unbeaufsichtigte Installation von Produktpaketen verwenden.

## **Installation Manager unter Windows unbeaufsichtigt deinstallieren**

Gehen Sie wie folgt vor, um Installation Manager unter Windows unbeaufsichtigt zu deinstallieren:

- 1. Wechseln Sie in einer Befehlszeile in das Deinstallationsverzeichnis für Installation Manager. Standardmäßig ist dies C:\Documents and Settings\All Users\Application Data\IBM\Installation Manager\uninstall.
- 2. Geben Sie den folgenden Befehl ein: uninstallc.exe --launcher.ini silent-uninstall.ini

## **Installation Manager auf anderen Plattformen unbeaufsichtigt deinstallieren**

Gehen Sie wie folgt vor, um Installation Manager auf anderen Plattformen zu deinstallieren:

1. Wechseln Sie in einem Terminalfenster in das Deinstallationsverzeichnis von Installation Manager. Standardmäßig ist dies /var/ibm/InstallationManager/ uninstall).

2. Geben Sie den folgenden Befehl ein: uninstall --launcher.ini silent-uninstall.ini

# <span id="page-32-0"></span>**Installation über das Launchpadprogramm**

Das Launchpadprogramm stellt eine Position bereit, in der Sie die Release-Informationen aufrufen und zudem den Installationsprozess starten können.

**Anmerkung:** Rational Performance Tester muss installiert werden, bevor Rational Tester for SOA Quality installiert wird.

Verwenden Sie das Launchpadprogramm, um die Installation von Rational Tester for SOA Quality in den folgenden Fällen zu starten:

- Installation von den Produkt-CDs
- Installation von einem elektronischen Image auf Ihrem lokalen Dateisystem
- v Installation von einem elektronischen Image auf einem gemeinsam genutzten Laufwerk

Wenn Sie den Installationsprozess über das Launchpadprogramm starten, wird IBM Installation Manager automatisch installiert, wenn es sich noch nicht auf dem Computer befindet. Es ist beim Start mit der Position des Repositorys vorkonfiguriert, in dem das Rational Tester for SOA Quality-Paket enthalten ist. Wenn Sie Installation Manager direkt installieren und starten, müssen Sie die Repository-Benutzervorgaben manuell festlegen.

So führen Sie die Installation über das Launchpad aus:

- 1. Führen Sie die Aufgaben zur Installationsvorbereitung aus, die unter ["Aufga](#page-22-0)ben zur [Installationsvorbereitung"](#page-22-0) auf Seite 17 beschrieben sind, sofern dies noch nicht geschehen ist.
- 2. Starten Sie das Launchpadprogramm. Weitere Informationen zu diesem Thema finden Sie unter "Launchpadprogramm starten".
- 3. Starten Sie die Installation von Rational Tester for SOA Quality. Weitere Infor-mationen zu diesem Thema finden Sie unter ["Installation](#page-33-0) über das Launchpad[programm](#page-33-0) starten" auf Seite 28.

Folgen Sie den Anweisungen im Assistenten zum Installieren von Paketen, um die Installation auszuführen. Weitere Informationen hierzu finden Sie im Abschnitt ["](#page-34-0) IBM Rational Tester for SOA Quality mit Hilfe der IBM Installation [Manager-GUI](#page-34-0) [installieren"](#page-34-0) auf Seite 29.

#### **Launchpadprogramm starten**

Führen Sie die Aufgaben zur Installationsvorbereitung aus, die unter ["Aufgaben](#page-22-0) zur [Installationsvorbereitung"](#page-22-0) auf Seite 17 beschrieben sind, sofern dies noch nicht geschehen ist.

Wenn die Installation von einer CD erfolgt und die Option für automatische Ausführung auf der Workstation aktiviert ist, wird das Rational Tester for SOA Quality-Launchpad beim Einlegen der ersten Installations-CD in das CD-Laufwerk automatisch gestartet. Wenn die Installation von einem elektronischen Image erfolgt oder die Option für automatische Ausführung auf der Workstation nicht konfiguriert ist, müssen Sie das Launchpadprogramm manuell starten:

Gehen Sie wie folgt vor, um das Launchpadprogramm zu starten:

- <span id="page-33-0"></span>1. Legen Sie die IBM Rational Tester for SOA Quality-CD in das CD-Laufwerk ein. Linux: Stellen Sie sicher, dass das CD-Laufwerk über eine Mountoperation zugeordnet ist.
- 2. Wenn die automatische Ausführung auf Ihrem System aktiviert ist, wird das Launchpadprogramm für IBM Rational Tester for SOA Quality automatisch geöffnet. Wenn die automatische Ausführung nicht aktiviert ist, gehen Sie wie folgt vor:
	- v Windows: Führen Sie die Datei launchpad.exe aus, die sich im Stammverzeichnis der CD befindet.
	- v Linux: Führen Sie die Datei launchpad.sh aus, die sich im Stammverzeichnis der CD befindet.

### **Installation über das Launchpadprogramm starten**

- 1. Starten Sie das Launchpadprogramm.
- 2. Klicken Sie auf **Release notes**, um die Release-Informationen zu lesen, sofern dies noch nicht geschehen ist.
- 3. Wenn Sie bereit sind, mit der Installation zu beginnen, klicken Sie auf **Install IBM Rational Tester for SOA Quality**.
- 4. Wenn IBM Installation Manager nicht auf dem System gefunden wird oder eine ältere Version installiert ist, müssen Sie mit der Installation des höheren Release fortfahren.
- 5. Folgen Sie den Anweisungen im Assistenten, um die Installation von IBM Installation Manager auszuführen. Weitere Informationen dazu finden Sie unter ["Installation](#page-28-0) Manager unter Windows installieren" auf Seite 23.
- 6. Wenn die Installation von IBM Installation Manager erfolgreich abgeschlossen wurde, klicken Sie auf **Finish**, um den Assistenten zu schließen. Nach Abschluss der Installation wird IBM Installation Manager automatisch geöffnet.
- 7. Wenn es sich um eine Neuinstallation handelt, klicken Sie auf **Install Packages** (Pakete installieren), und befolgen Sie die Anweisungen im Assistenten, um den Installationsprozess abzuschließen. Ausführliche Informationen dazu finden Sie unter " IBM Rational Tester for SOA Quality mit Hilfe der IBM [Installation](#page-34-0) [Manager-GUI](#page-34-0) installieren" auf Seite 29.
- 8. Wenn es sich um eine Produktaktualisierung handelt, klicken Sie auf **Update Packages** (Pakete aktualisieren), und befolgen Sie die Anweisungen im Assistenten, um den Aktualisierungsprozess abzuschließen. Ausführliche Informationen dazu finden Sie unter "Rational Tester for SOA Quality [aktualisieren"](#page-68-0) auf [Seite](#page-68-0) 63.

# <span id="page-34-0"></span>**IBM Rational Tester for SOA Quality mit Hilfe der IBM Installation Manager-GUI installieren**

In den folgenden Schritten wird die Installation des IBM Rational Tester for SOA Quality-Pakets mit Hilfe der Installation Manager-GUI beschrieben.

Je nach Installationsszenario wird der Installation Manager-Assistent 'Pakete installieren' automatisch gestartet (beispielsweise wenn Sie von CD istallieren). Bei anderen Szenarios müssen Sie den Assistenten selbst starten.

- 1. Wenn der Installation Manager-Assistent zum Installieren von Paketen nicht bereits automatisch gestartet wurde, müssen Sie ihn manuell starten:
	- a. Starten Sie Installation Manager.
	- b. Klicken Sie auf der Startseite auf **Install Packages**.
		- **Anmerkung:** Wird dabei eine neue Version von Installation Manager gefunden, werden Sie dazu aufgefordert, die Installation dieser Version zu bestätigen. Erst anschließend können Sie mit der Installation fortfahren. Klicken Sie auf **OK**, um fortzufahren. Installation Manager installiert automatisch die neue Version, stoppt, führt einen Neustart durch und setzt den Prozess fort.

Beim Starten von Installation Manager werden die definierten Repositorys nach verfügbaren Paketen abgesucht.

- 2. Auf der Seite ″Install″ des Assistenten zum Installieren von Paketen werden alle Pakete aufgelistet, die von Installation Manager in den durchsuchten Repositorys gefunden wurden. Werden zwei Versionen eines Pakets ermittelt, wird nur die empfohlene, d. h. die aktuelle Version des Pakets angezeigt.
	- Zur Anzeige aller Paketversionen, die von Installation Manager gefunden werden, klicken Sie auf **Show all versions**.
	- Um zur Anzeige der empfohlenen Pakete zurückzukehren, klicken Sie auf **Show only recommended**.
- 3. Klicken Sie auf das IBM Rational Tester for SOA Quality-Paket, um die zugehörige Beschreibung im Teilfenster **Details** anzuzeigen.
- 4. Wenn Sie nach Aktualisierungen für IBM Rational Tester for SOA Quality suchen, klicken Sie auf **Auf andere Versionen und Erweiterungen überprüfen**.
	- **Anmerkung:** Damit Installation Manager die Positionen des vordefinierten IBM Aktualisierungsrepositorys nach den installierten Paketen durchsucht, muss auf der Seite mit den Benutzervorgaben für Repositorys die Einstellung **Die verbundenen Repositorys während Installation und Aktualisierungen durchsuchen** aktiviert sein. Diese Einstellung ist standardmäßig aktiviert. Außerdem ist Internetzugriff erforderlich.

Daraufhin sucht Installation Manager im vordefinierten IBM Aktualisierungsrepository nach Aktualisierungen für das Produktpaket. Ferner werden alle Repositorypositionen durchsucht, die Sie festgelegt haben. Ein Statusanzeiger zeigt die Ausführung der Suche an. Sie können Aktualisierungen gleichzeitig mit dem Basisproduktpaket installieren.

- 5. Wenn Aktualisierungen für das IBM Rational Tester for SOA Quality-Paket gefunden werden, werden diese auf der Seite ″Install Packages″ in der Liste **Installation Packages** unterhalb des entsprechenden Pakets angegeben. Standardmäßig werden nur empfohlene Aktualisierungen angezeigt.
	- Zur Anzeige aller Aktualisierungen, die für die verfügbaren Pakete gefunden wurden, klicken Sie auf **Show all versions**.
	- Zur Anzeige einer Paketbeschreibung unter Details klicken Sie auf den Paketnamen. Stehen zu dem Paket weitere Informationen (wie eine Readme-Datei oder Release-Informationen) zur Verfügung, wird am Ende des Beschreibungstexts ein entsprechender Link mit dem Titel **More info** angezeigt. Zur Anzeige dieser zusätzlichen Informationen in einem Browser müssen Sie den Link nur anklicken. Lesen Sie alle genannten Informationen sorgfältig durch, um das zu installierende Paket genau zu verstehen.
- 6. Wählen Sie das IBM Rational Tester for SOA Quality-Paket und die Aktualisierungen für das Paket aus, die Sie installieren möchten. Aktualisierungen, die Abhängigkeiten aufweisen, werden automatisch zusammen ausgewählt bzw. abgewählt. Klicken Sie auf **Next**, um fortzufahren.

**Anmerkung:** Wenn Sie mehrere Pakete gleichzeitig installieren, werden alle Pakete automatisch in derselben Paketgruppe installiert.

- 7. Lesen Sie auf der Seite für die Lizenzen die Lizenzvereinbarung für das von Ihnen ausgewählte Paket. Wenn Sie mehrere Pakete ausgewählt haben, kann es sein, dass für jedes Paket eine Lizenzvereinbarung vorhanden ist. Klicken Sie im linken Bereich der Seite **License** auf die einzelnen Paketversionen, um die jeweilige Lizenzvereinbarung anzuzeigen. Die Paketversionen, die Sie für die Installation ausgewählt haben (z. B. das Basispaket und eine Aktualisierung), werden unter dem Paketnamen aufgelistet.
	- a. Wenn Sie den Bedingungen der Lizenzvereinbarungen zustimmen, klicken Sie auf **Ich akzeptiere die Bedingungen der Lizenzvereinbarung**.
	- b. Klicken Sie auf **Weiter**, um fortzufahren.
- 8. Geben Sie auf der Seite **Position** den Pfad für das *Verzeichnis der gemeinsam genutzten Ressourcen* in das entsprechende Feld ein, oder übernehmen Sie den Standardpfad. Das Verzeichnis der gemeinsam genutzten Ressourcen enthält Ressourcen, die von einer oder mehreren Paketgruppen gemeinsam genutzt werden können. Klicken Sie auf **Next**, um fortzufahren.
	- Der Standardpfad lautet:
	- Für Windows: C:\Program Files\IBM\SDP70Shared
	- Linux: /opt/IBM/SDP70Shared
	- **Wichtig:** Sie können das Verzeichnis für gemeinsam genutzte Ressourcen nur bei der ersten Installation eines Pakets angeben. Verwenden Sie dazu den größten Datenträger, damit sichergestellt ist, dass ausreichend Speicherplatz für die gemeinsam genutzten Ressourcen zukünftiger Pakete vorhanden ist. Sie können die Position dieses Verzeichnisses nur ändern, indem Sie alle Pakete deinstallieren und anschließend neu installieren.
- 9. Wählen Sie auf der Seite 'Position' eine vorhandene *Paketgruppe* aus, in der das IBM Rational Tester for SOA Quality-Paket installiert werden soll. Eine Paketgruppe stellt ein Verzeichnis dar, in dem Pakete Ressourcen gemeinsam mit anderen Paketen in derselben Gruppe nutzen. Gehen Sie wie folgt vor, um eine neue Paketgruppe zu erstellen:
	- a. Klicken Sie auf **Create a new package group**.
b. Geben Sie den Pfad zum Installationsverzeichnis für die Paketgruppe ein. Der Name für die Paketgruppe wird automatisch erstellt.

Der Standardpfad lautet:

- Für Windows: C:\Program Files\IBM\SDP70
- Linux: /opt/IBM/SDP70
- c. Klicken Sie auf **Weiter**, um fortzufahren.
- 10. Auf der nächsten Seite 'Position' können Sie angeben, dass eine vorhandene Eclipse-IDE erweitert werden soll, die bereits auf dem System installiert ist. Diese Funktionalität wird dann den zu installierenden Paketen hinzugefügt. Sie müssen Eclipse Version 3.2.1 mit den neuesten Aktualisierungen von eclipse.org installiert haben, um diese Option auswählen zu können.
	- v Soll keine vorhandene Eclipse-IDE erweitert werden, klicken Sie auf **Weiter**, um fortzufahren.
	- v Gehen Sie wie folgt vor, um eine vorhandene Eclipse-IDE zu erweitern:
		- a. Wählen Sie **Extend an existing Eclipse** aus.
		- b. Geben Sie im Feld **Eclipse IDE** die Position des Ordners ein, in dem sich die ausführbare Eclipse-Datei (eclipse.exe oder eclipse.bin) befindet, oder navigieren Sie zu dieser Position. Installation Manager prüft, ob die Version der Eclipse-IDE für das zu installierende Paket gültig ist. Im Feld **Eclipse IDE JVM** wird die Java Virtual Machine (JVM) für die von Ihnen angegebene IDE angezeigt.
		- c. Klicken Sie auf **Weiter**, um fortzufahren.
- 11. Wählen Sie auf der Seite ″Features″ unter **Languages** die Sprachen für die Paketgruppe aus. Die entsprechenden Übersetzungen in die Landessprache für die Benutzeroberfläche und die Dokumentation zum IBM Rational Tester for SOA Quality-Paket werden installiert.
- 12. Wählen Sie auf der nächsten Seite 'Komponenten' die Paketkomponenten aus, die installiert werden sollen.
	- a. Optional: Zur Anzeige der Abhängigkeitsbeziehungen zwischen Komponenten wählen Sie **Show Dependencies** aus.
	- b. Optional: Klicken Sie auf eine Komponente, um deren Kurzbeschreibung unter **Details** anzuzeigen.
	- c. Wählen Sie Komponenten in den Paketen aus, oder heben Sie deren Auswahl auf. Installation Manager setzt automatisch alle Abhängigkeiten mit anderen Komponenten um und zeigt die aktualisierte Größe des Downloads und den für die Installation erforderlichen Plattenspeicherplatz an.
	- d. Wenn Sie mit der Komponentenauswahl fertig sind, klicken Sie auf **Weiter**, um fortzufahren.
- 13. Prüfen Sie auf der Seite ″Summary″ die getroffene Auswahl, bevor Sie das IBM Rational Tester for SOA Quality-Paket installieren. Möchten Sie Änderungen an den von Ihnen auf den vorherigen Seiten gewählten Auswahlmöglichkeiten vornehmen, müssen Sie auf **Back** klicken. Anschließend können Sie die gewünschten Änderungen vornehmen. Wenn Sie mit der Auswahl für die Installation zufrieden sind, klicken Sie auf **Install**, um das Paket zu installieren. Ein Statusanzeiger zeigt den Fortgang der Installation an.
- 14. Nach Abschluss der Installation wird in einer Nachricht bestätigt, dass die Installation erfolgreich abgeschlossen wurde.
	- a. Klicken Sie auf **View log file**, um die Installationsprotokolldatei für die aktuelle Sitzung in einem neuen Fenster zu öffnen. Sie müssen das Installationsprotokollfenster schließen, um fortfahren zu können.
- b. Wählen Sie im Assistenten zum Installieren von Paketen (Install Packages) aus, ob IBM Rational Tester for SOA Quality nach dem Beenden gestartet werden soll.
- c. Klicken Sie auf **Finish**, um das ausgewählte Paket zu starten. Der Assistent zum Installieren von Paketen wird geschlossen, und Sie kehren zur Startseite von Installation Manager zurück.
- 15. Wenn die Data Collection Infrastructure-Software installiert ist, führen Sie folgende Schritte aus, um den Testserver für die Datenerfassung zu aktivieren:
	- a. Wählen Sie im Menü **Start** die Optionen **IBM Software Development Platform** → **IBM Rational Data Collection Infrastructure** → **Application Server Instrumenter** aus, um die Instrumentierungsanwendung zu öffnen.
	- b. Klicken Sie auf die Schaltfläche **Add Local**, und wählen Sie anschließend den Anwendungsservertyp aus, der auf dem Server läuft.
	- c. Füllen Sie die für den Servertyp relevanten Felder (inkl. der Position des Servers, bei Bedarf) aus, und klicken Sie anschließend auf **OK**.
	- d. Stoppen Sie den Server, und führen Sie anschließend einen Neustart durch, um auf diese Weise die Instrumentierung zu aktivieren.
	- e. Wählen Sie im Menü **Start** die Optionen **IBM Software Development Platform** → **IBM Rational Data Collection Infrastructure** → **Data Collection starten** aus.
	- **Anmerkung:** Damit für die Resultate aus einem Rational Performance Tester-Testzeitplan die Funktionalität zur Aufschlüsselung von Transaktionen verfügbar ist, muss auf allen Rational Performance Tester-Systemen, die mit der Data Collection Infrastructure arbeiten, die Datenerfassungssoftware in Betrieb sein.
	- **Anmerkung:** Bei der Instrumentierung oder Rücknahme der Instrumentierung für einen Server kann es bei Application Server Instrumenter oder der Stapeldatei ″instrumentServer.bat″ (oder ″instrument-Server.sh″) zur Anzeige einer generischen Fehlernachricht (″Fehler bei Installation/Deinstallation″) kommen. In diesem Fall finden Sie weitere Informationen zur Fehlerbehebung in den Protokolldateien im gemeinsamen IBM Tivoli-Verzeichnis. Unter Windows lautet die Standardposition für dieses Verzeichnis C:\Program Files\IBM\tivoli\common. Unter Linux lautet die Standardposition für dieses Verzeichnis /var/ibm/tivoli/ common. Wenn sich das gemeinsame IBM Tivoli-Verzeichnis nicht an der Standardposition befindet, suchen Sie nach einem Pfad, der tivoli/common enthält, oder nach einer der folgenden Protokolldateien: trace-install.log, trace-ma.log oder trace-tapmagent.log.
	- **Anmerkung:** Bei Websphere Application Server 6.x: Wenn Sie ein neues Profil erstellen und dann Application Server Instrumenter für die Instrumentierung dieses Profils heranziehen, ohne zuerst WebSphere Application Server zu starten, gibt Application Server Instrumenter eine Nachricht aus, dass der Server instrumentiert wurde, und fordert Sie dann zum manuellen Neustart des Servers auf. Diese Nachricht ist falsch. Der Server wird gerade nicht instrumentiert. Sie können dieses Problem wie folgt vermeiden:
		- a. Beenden Sie Application Server Instrumenter zunächst, und führen Sie anschließend einen Neustart durch.
- b. Wählen Sie aus der Liste instrumentierter Server den gerade vorgenommenen Eintrag aus, und klicken Sie auf **Remove**.
- c. Starten Sie WebSphere Application Server neu.
- d. Starten Sie Application Server Instrumenter neu, und instrumentieren Sie damit den Server.

Sie können dieses Problm vermeiden, indem Sie nach der Erstellung eines neuen Profils das WebSphere Application Server-Profil manuell starten. Instrumentieren Sie den Server anschließend mit Application Server Instrumenter.

### **Unbeaufsichtigte Installation**

Sie können das Rational Tester for SOA Quality-Produktpaket installieren, indem Sie Installation Manager im Modus für eine unbeaufsichtigte Installation ausführen. Wenn Sie Installation Manager im Modus für eine unbeaufsichtigte Installation ausführen, steht die Benutzerschnittstelle nicht zur Verfügung; stattdessen verwendet Installation Manager eine Antwortdatei zur Eingabe der Befehle, die zum Installieren des Produktpakets erforderlich sind. Sie können Installation Manager auch unbeaufsichtigt mit Hilfe des Installation Manager-Installationsprogramms installieren. Über das Installationsprogramm können Sie auch unbeaufsichtigt Produktpakete installieren.

Die Ausführung von Installation Manager im Modus für eine unbeaufsichtigte Installation ist hilfreich, da Sie einen Stapelprozess zum Installieren, Aktualisieren, Ändern und Deinstallieren von Produktpaketen mit Hilfe von Scripts verwenden können.

Beachten Sie, dass Sie zuerst Installation Manager installieren müssen, bevor eine unbeaufsichtigte Installation des Rational Tester for SOA Quality-Pakets möglich ist. Weitere Informationen zur Installation von Installation Manager finden Sie im Abschnitt ["Verwaltung](#page-28-0) von IBM Installation Manager" auf Seite 23 oder unter Installation Manager [unbeaufsichtigt](t_silent_install_agent11) installieren und deinstallieren.

Für eine unbeaufsichtigte Installation müssen zwei Haupttasks ausgeführt werden:

- **Anmerkung:** Für eine unbeaufsichtigte Installation von Data Collection Infrastructure mit Rational Performance Tester muss eine zusätzliche Antwortdatei erstellt werden.
- 1. Antwortdatei erstellen.
- 2. Installation Manager im Modus für eine unbeaufsichtigte Installation ausführen.

### **Antwortdatei mit Installation Manager erstellen**

Sie können eine Antwortdatei erstellen, indem Sie Ihre Aktionen bei der Installation eines Rational Tester for SOA Quality-Produktpakets mit Installation Manager oder dem Installation Manager-Installationsprogramm aufzeichnen. Wenn Sie eine Antwortdatei aufzeichnen, werden alle Auswahlen, die Sie in der grafischen Benutzerschnittstelle von Installation Manager vornehmen, in einer XML-Datei aufgezeichnet. Wenn Sie Installation Manager unbeaufsichtigt ausführen, verwendet Installation Manager die XML-Antwortdatei, um nach dem Repository zu suchen, in dem das Paket enthalten ist, die zu installierenden Komponenten auszuwählen, etc.

Gehen Sie wie folgt vor, um eine Antwortdatei für die Installation (bzw. Deinstallation) aufzuzeichnen:

- 1. Wechseln Sie in der Befehlszeile in das Eclipse-Unterverzeichnis in dem Verzeichnis, in dem Sie Installation Manager installiert haben. Beispiel:
	- Für Windows: cd C:\Programme\IBM\Installation Manager\eclipse
	- v Für andere Plattformen: cd /opt/IBM/InstallationManager/eclipse
- 2. Geben Sie in einer Befehlszeile den folgenden Befehl ein, um Installation Manager zu starten, und ersetzen Sie dabei Ihren eigenen Dateinamen und die Speicherposition durch die Antwortdatei und (optional) durch die Protokolldatei:
	- IBMIM -record <pfad und name der antwortdatei> -log <pfad und name der protokolldatei>. Beispiel: IBMIM.exe –record c:\mylog\responsefile.xml -log c:\mylog\record\_log.xml
	- v Sie können eine Antwortdatei aufzeichnen, ohne dabei ein Produkt installieren oder deinstallieren zu müssen, indem Sie das optionale Argument -skipInstall <position agentendaten> hinzufügen. Beachten Sie, dass <position agentendaten> ein beschreibbares Verzeichnis sein muss. Das Argument bewirkt, dass Installation Manager die Installationsdaten ohne Installation des Produkts sichert. Sie können denselben Wert für <position agentendaten> auch in der nächsten Aufzeichnungssitzung verwenden, um Aktualisierungen und Änderungen am Produkt oder die Daten zur Lizenzverwaltung aufzuzeichnen. Beachten Sie, dass die Werte für installierte Produkte oder Benutzervorgaben, einschließlich der Repositoryeinstellungen, die Sie bei der Installation definiert haben, ohne Angabe des Arguments -skipInstall nicht gespeichert werden. Das Argument -skipInstall trägt dazu bei, die Installation zu beschleunigen, da Installation Manager dadurch das Produkt nicht installiert, sondern lediglich die Installationsdaten aufzeichnet.

Die Syntax für die Verwendung des Arguments 'skipInstall' lautet: IBMIM -record <pfad und name der antwortdatei> skipInstall <beschreibbares verzeichnis für agentendaten>. Beispiel: IBMIM -record c:\mylog\ responsefile.xml -skipInstall c:\temp\recordData

- **Anmerkung:** Stellen Sie sicher, dass die Dateipfade vorhanden sind; Installation Manager erstellt keine Verzeichnisse für die Antwortdatei und die Protokolldatei.
- 3. Folgen Sie den Anweisungen im Assistenten zum Installieren von Paketen, um die Installationsoptionen auszuwählen. Weitere Informationen finden Sie in ["](#page-34-0) IBM Rational Tester for SOA Quality mit Hilfe der IBM [Installation](#page-34-0) Manager-GUI [installieren"](#page-34-0) auf Seite 29.
- 4. Klicken Sie auf **Fertig stellen**, und schließen Sie anschließend Installation Manager.

Es wird eine XML-Antwortdatei erstellt. Sie befindet sich an der in dem Befehl angegebenen Position.

### **DCI-Antwortdatei erstellen (DCI - Data Collection Infrastructure)**

Die folgende UTF-8-Textdatei (rpt\_dci.rsp) muss im temporären Verzeichnis des Betriebssystems platziert werden, damit Data Collection Infrastructure in eine unbeaufsichtigte Installation einbezogen wird:

```
-V VAccessAll=true
-V VAccessLocal=false
-V VAccessCustom=false
```

```
-V VHosts=" "
```
**Anmerkung:** VHosts muss eine durch Kommata getrennte Liste gültiger Hostsysteme sein.

- 1. Ermitteln Sie das temporäre Verzeichnis, das von Ihrem Betriebssystem oder Anmeldeprofil verwendet wird. Beispiel: Geben Sie unter Windows in einer Befehlszeile set ein. Die Liste der gesetzten Variablen wird angezeigt. Suchen Sie den Wert, der tmp zugeordnet ist. In diesem temporären Verzeichnis sucht die Routine der unbeaufsichtigten Installation nach der Antwortdatei rpt\_dci.rsp.
- 2. Wechseln Sie in das temporäre Verzeichnis.
- 3. Erstellen Sie eine UTF-8-Textdatei namens rpt\_dci.rsp, die die oben aufgeführten Argumente enthält.

### **Antwortdatei mit dem Installationsprogramm Installation Manager aufzeichnen**

Mit dem Installationsprogramm Installation Manager können Sie die Installation von Installation Manager und anderen Produkten aufzeichnen.

So zeichnen Sie die Installation von Installation Manager auf:

- 1. Dekomprimieren Sie Installation Manager, und wechseln Sie dann in das Eclipse-Verzeichnis.
- 2. Starten Sie die Aufzeichnung durch Eingabe von install -record <pfad und name der antwortdatei> -skipInstall <position der agentdaten> -vmargs -Dcom.ibm.cic.agent.hidden=false

#### **Produktinstallation mit dem Installationsprogramm aufzeichnen**

So zeichnen Sie eine Produktinstallation mit dem Installationsprogramm Installation Manager auf:

- 1. Wechseln Sie in das Eclipse-Verzeichnis, in das Sie Installation Manager dekomprimiert haben.
- 2. Öffnen Sie die Datei install.ini, und entfernen Sie die folgenden Zeilen: -input und @osgi.install.area/install.xml
- 3. Geben Sie den folgenden Befehl ein: install -record <pfad und name der antwortdatei> -skipInstall <position der agentdaten>.
- 4. Starten Sie Installation Manager, und führen Sie den Assistenten zum Installieren von Paketen (Install Packages) aus.

### **Installation Manager im unbeaufsichtigten Modus installieren und ausführen**

Über das Installation Manager-Installationsprogramm können Sie Installation Manager installieren. Danach können Sie über Installation Manager Produktpakete im Modus 'Unbeaufsichtigte Installation' über eine Befehlszeile installieren.

Zusätzliche Informationen zur Ausführung im Modus 'Unbeaufsichtigte Installation' finden Sie auf der Installation Manage[r-Website.](http://publib.boulder.ibm.com/infocenter/install/v1m0r0/index.jsp) So zum Beispiel zur unbeaufsichtigten Installation aus einem Repository, für das eine Authentifizierung (Benutzer-ID und Kennwort) erforderlich ist.

In der folgenden Tabelle werden die Argumente beschrieben, die mit dem Befehl für eine unbeaufsichtigte Installation verwendet werden:

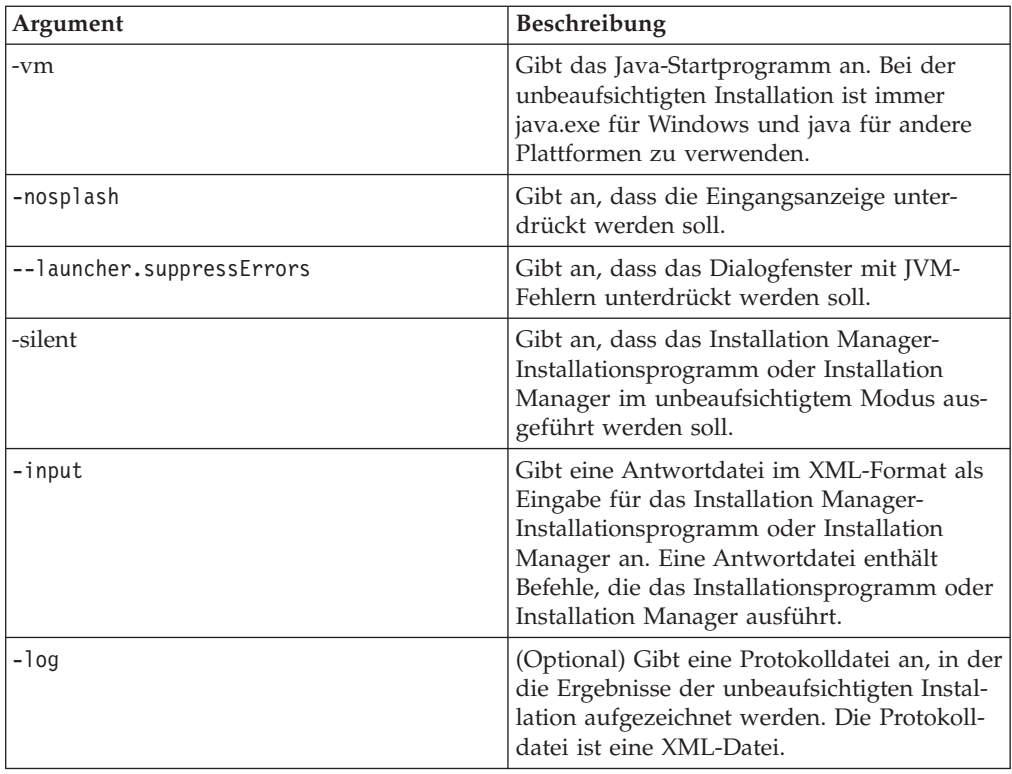

Installation Manager-Installationsprogramm und Installation Manager verfügen über eine Initialisierungsdatei (.ini-Datei) silent-install.ini, die Standardwerte für die Argumente in der Tabelle enthält.

Über das Installation Manager-Installationsprogramm wird Installation Manager installiert. Führen Sie die folgenden Schritte aus, um Installation Manager im unbeaufsichtigten Modus zu installieren.

Zur Installation von Installation Manager im unbeaufsichtigten Modus dekomprimieren Sie das Installationsprogramm und wechseln in das Eclipse-Unterverzeichnis. Führen Sie dann folgende Befehle aus:

- Für Windows: installc --launcher.ini silent-install.ini -log <pfad und name der protokolldatei> . Beispiel: installc --launcher.ini silent-install.ini -log c:\mylogfile.xml
- v Für andere Plattformen: install --launcher.ini silent-install.ini -log <pfad und name der protokolldatei>. Beispiel: install --launcher.ini silent-install.ini -log /root/mylogs/mylogfile.xml

Nach der Installation von Installation Manager können Sie über dieses Programm andere Produkte installieren. Sie können die Produkte auch über das Installation Manager-Installationsprogramm installieren.

Führen Sie den folgenden Befehl im Eclipse-Unterverzeichnis aus, um Installation Manager im unbeaufsichtigten Modus auszuführen:

v Für Windows: IBMIMc.exe --launcher.ini silent-install.ini -input <pfad und name der antwortdatei> -log <pfad und name der protokolldatei>. Beispiel: IBMIMc.exe --launcher.ini silent-install.ini -input c:\mylog\ responsefile.xml -log c:\mylog\silent\_install\_log.xml

v Für andere Plattformen: IBMIM --launcher.ini silent-install.ini -input <pfad und name der antwortdatei> -log <pfad und name der protokolldatei>. Beispiel: IBMIM --launcher.ini silent-install.ini -input /root/mylog/ responsefile.xml –log /root/mylog/silent\_install\_log.xml

Wenn Sie Produkte im unbeaufsichtigen Modus über das Installation Manager-Installationsprogramm aus dem Eclipse-Verzeichnis installieren wollen, geben Sie den folgenden Befehl ein:

- v Für Windows: installc.exe --launcher.ini silent-install.ini -input <pfad und name der antwortdatei> -log <pfad und name der protokolldatei>. Beispiel: installc --launcher.ini silent-install.ini -input c:\mylog\responsefile.xml -log c:\mylog\silent\_install\_log.xml
- v Für andere Plattformen: install.exe --launcher.ini silent-install.ini -input <pfad und name der antwortdatei> -log <pfad und name der protokolldatei>. Beispiel: IBMIM --launcher.ini silent-install.ini -input /root/mylog/ responsefile.xml –log /root/mylog/silent\_install\_log.xml

Wenn das Installation Manager-Installationsprogramm oder Installation Manager im unbeaufsichtigten Modus ausgeführt wird, liest es die Antwortdatei und schreibt eine Protokolldatei in das angegebene Verzeichnis. Im Gegensatz zu einer Antwortdatei, die bei der Ausführung im unbeaufsichtigen Modus erforderlich ist, sind Protokolldateien optional. Wenn diese Ausführung erfolgreich ist, müsste sich der Status 0 ergeben, bei ihrem Fehlschlagen ein Wert ungleich null.

#### **Verfügbare Produkte suchen und unbeaufsichtigt installieren**

Sie können eine unbeaufsichtigte Suche nach Aktualisierungen durchführen und diese auch unbeaufsichtigt für alle verfügbaren Produkte installieren.

Gehen Sie wie folgt vor, um nach allen verfügbaren Produkten zu suchen und diese Produkte unbeaufsichtigt zu installieren:

- 1. Wechseln Sie in einer Befehlszeile in das Eclipse-Unterverzeichnis in dem Verzeichnis, in dem Installation Manager installiert wurde.
- 2. Geben Sie den folgenden Befehl ein, und führen Sie ihn aus. Setzen Sie dabei Ihre Position für die Antwortdatei und, optional, für die Protokolldatei ein:
	- v Für Windows: IBMIMc.exe --launcher.ini silent-install.ini -installAll -log <pfad und name der protokolldatei>
	- v Für andere Plattformen: IBMIM --launcher.ini silent-install.ini -installAll -log <pfad und name der protokolldatei>

Alle verfügbaren Produkte für Installation Manager werden nun installiert.

### **Aktualisierungen für alle installierten Produkte unbeaufsichtigt installieren**

Sie können eine unbeaufsichtigte Suche nach Aktualisierungen durchführen und die Aktualisierungen anschließend auch unbeaufsichtigt für alle derzeit installierten Produkte installieren.

So suchen Sie nach Aktualisierungen für alle verfügbaren Produkte und lassen diese unbeaufsichtigt installieren:

- 1. Wechseln Sie in einer Befehlszeile in das Eclipse-Unterverzeichnis in dem Verzeichnis, in dem Installation Manager installiert wurde.
- 2. Geben Sie den folgenden Befehl ein, und führen Sie ihn aus. Setzen Sie dabei Ihre Position für die Antwortdatei und, optional, für die Protokolldatei ein:
- v Für Windows: IBMIMc.exe --launcher.ini silent-install.ini -updateAll -log <pfad und name der protokolldatei>
- v Für andere Plattformen: IBMIM --launcher.ini silent-install.ini -updateAll -log <pfad und name der protokolldatei>

Alle verfügbaren Produktaktualisierungen für Installation Manager werden nun installiert.

#### **Befehle in der Antwortdatei**

Wenn Sie die Installation Manager-Funktionalität für eine unbeaufsichtigte Installation verwenden möchten, müssen Sie eine Antwortdatei erstellen, die alle von Installation Manager auszuführenden Befehle enthält. Zu diesem Zweck wird empfohlen, eine Antwortdatei zu erstellen, indem Sie Ihre Aktionen während der Installation des IBM Rational Tester for SOA Quality-Pakets aufzeichnen. Sie können eine Antwortdatei aber auch manuell erstellen oder bearbeiten.

Es gibt zwei Kategorien von Befehlen in der Antwortdatei:

- v **Befehle für Benutzervorgaben** werden verwendet, um Benutzervorgaben, die sich in Installation Manager unter **File** → **Preferences** befinden (beispielsweise Informationen zur Repositoryposition), festzulegen.
- v **Befehle für die unbeaufsichtigte Installation** werden verwendet, um den Assistenten zum Installieren von Paketen in Installation Manager zu emulieren.

#### **Befehle für Benutzervorgaben für die unbeaufsichtigte Installation**

Normalerweise legen Sie Benutzervorgaben im Fenster ″Preferences″ fest. Sie können Benutzervorgaben aber auch (als Schlüssel) in einer Antwortdatei festlegen, die während der unbeaufsichtigten Installation verwendet wird.

**Anmerkung:** Sie können mehrere Benutzervorgaben in einer Antwortdatei angeben.

Wenn Sie Benutzervorgaben in einer Antwortdatei definieren, ähnelt der XML-Code dem folgenden Beispiel:

```
<preference
name = "the key of the preference"
value = "the value of the preference to be set">
</preference>
```
Mit Hilfe der folgenden Tabelle können Sie Schlüssel und deren zugeordnete Werte für Benutzervorgaben für eine unbeaufsichtigte Installation angeben:

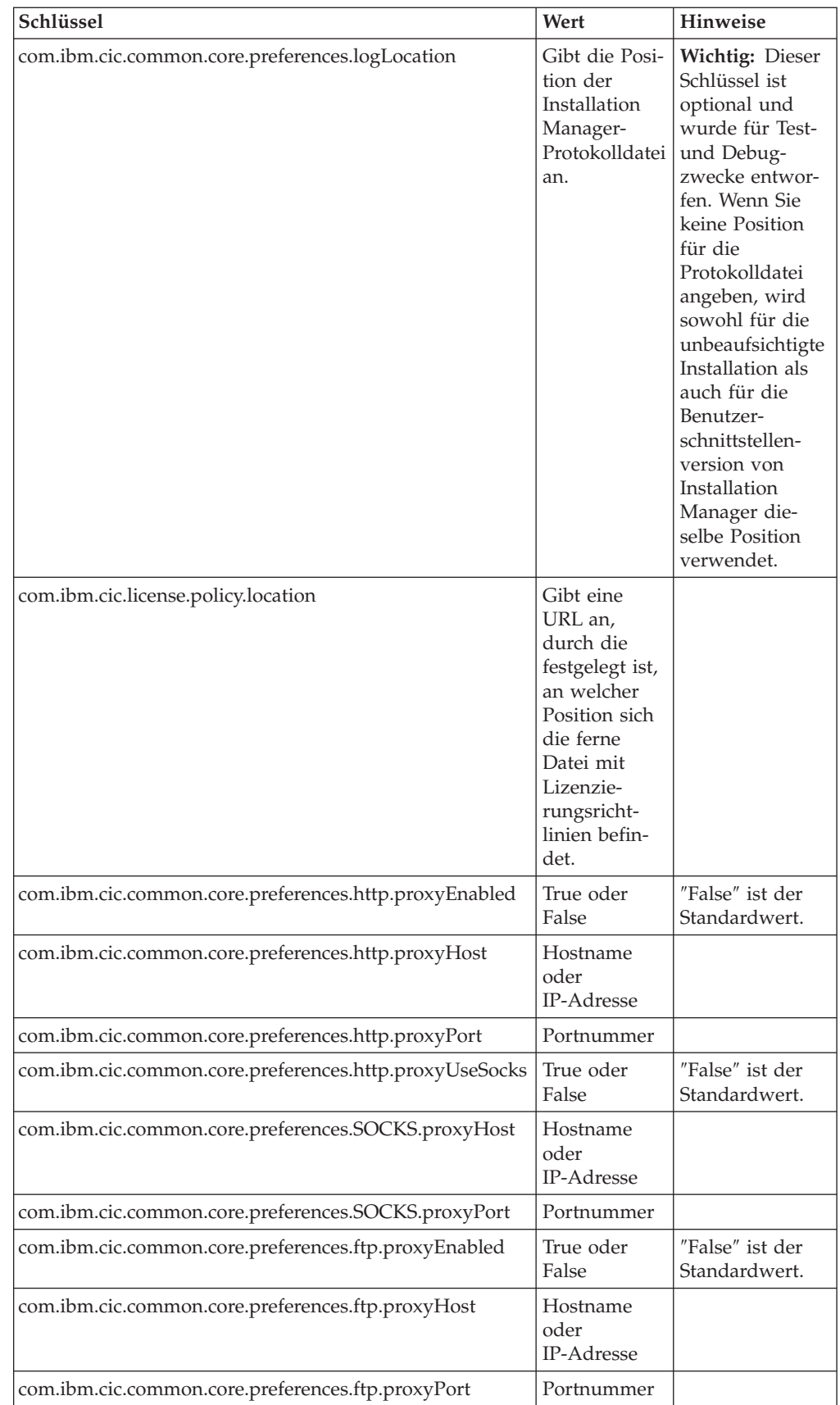

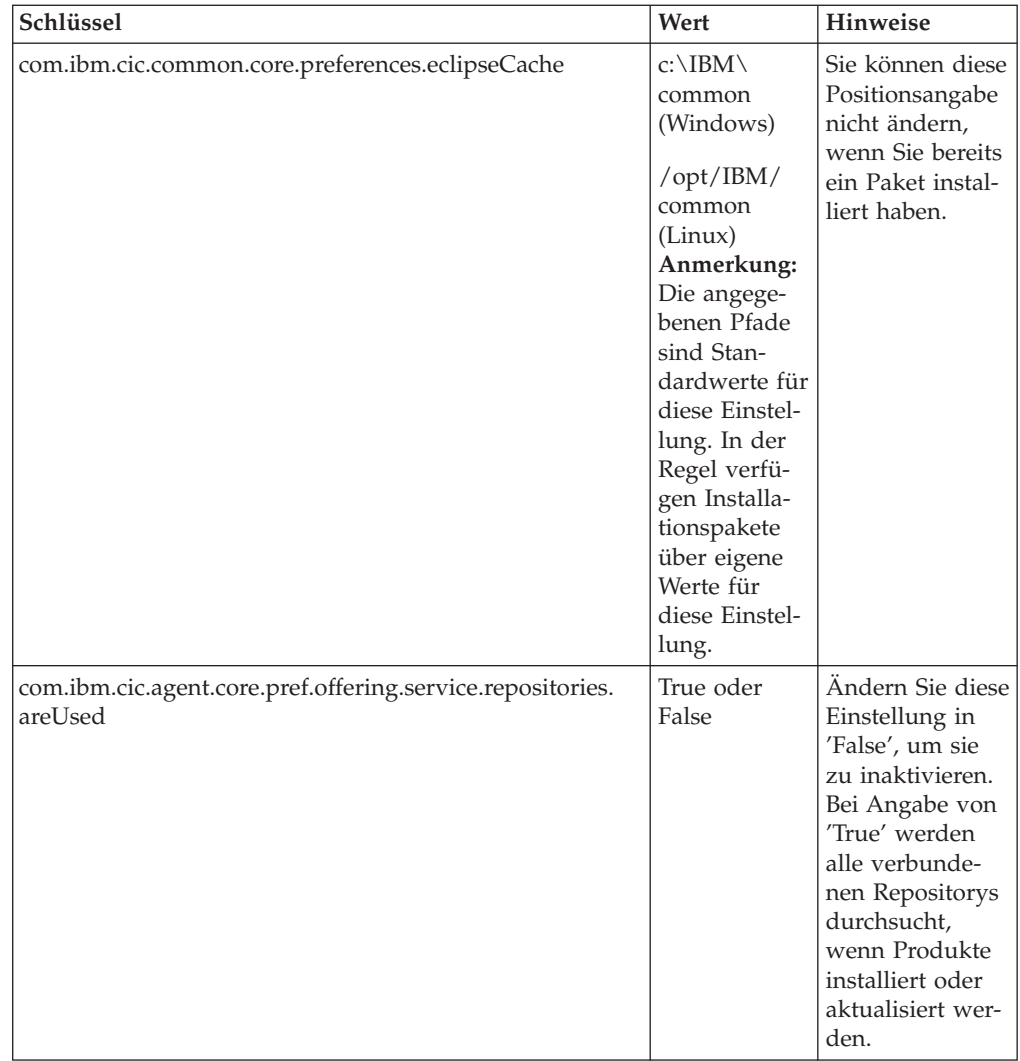

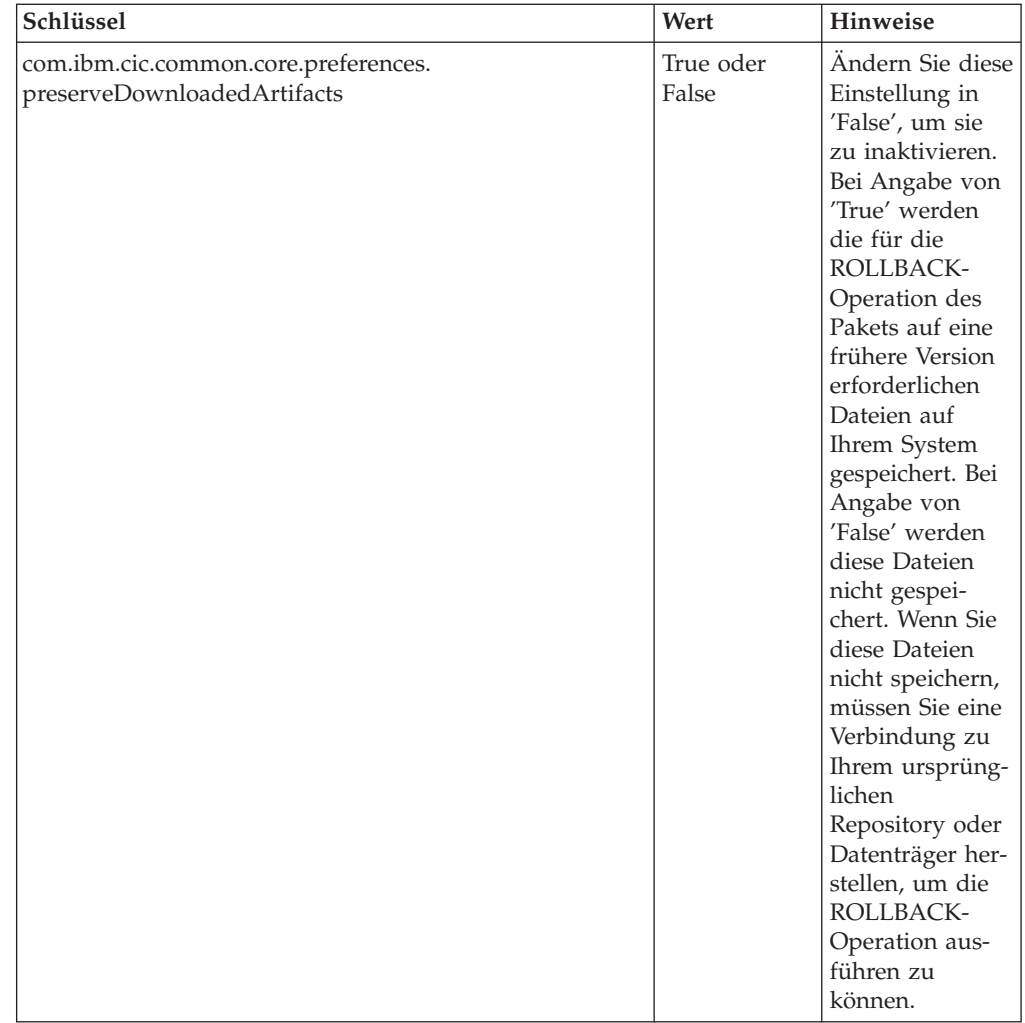

## **Befehle für die unbeaufsichtigte Installation**

Diese Referenztabelle enthält weitere Informationen zu den Befehlen für Antwortdateien, die während einer unbeaufsichtigten Installation verwendet werden.

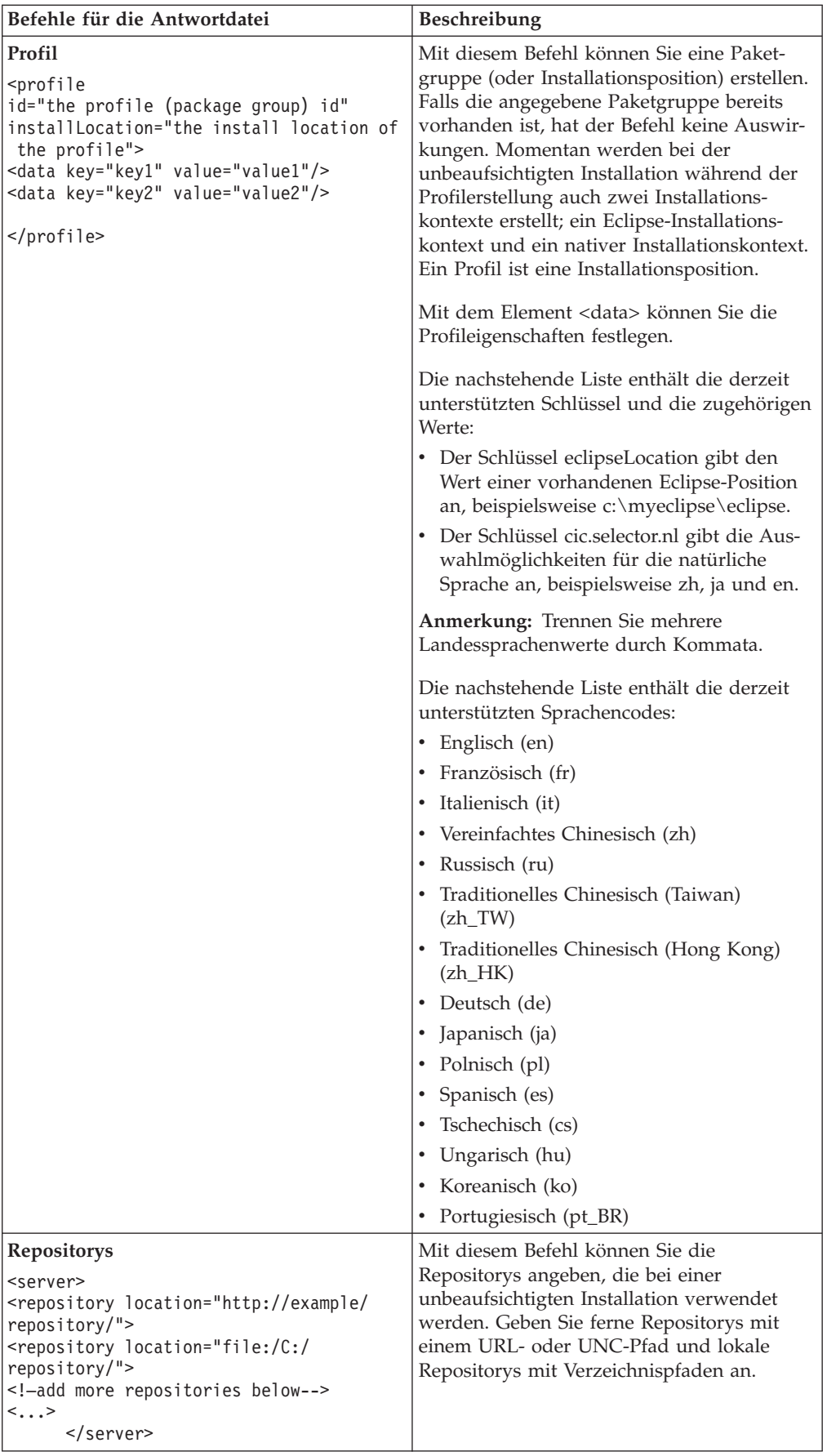

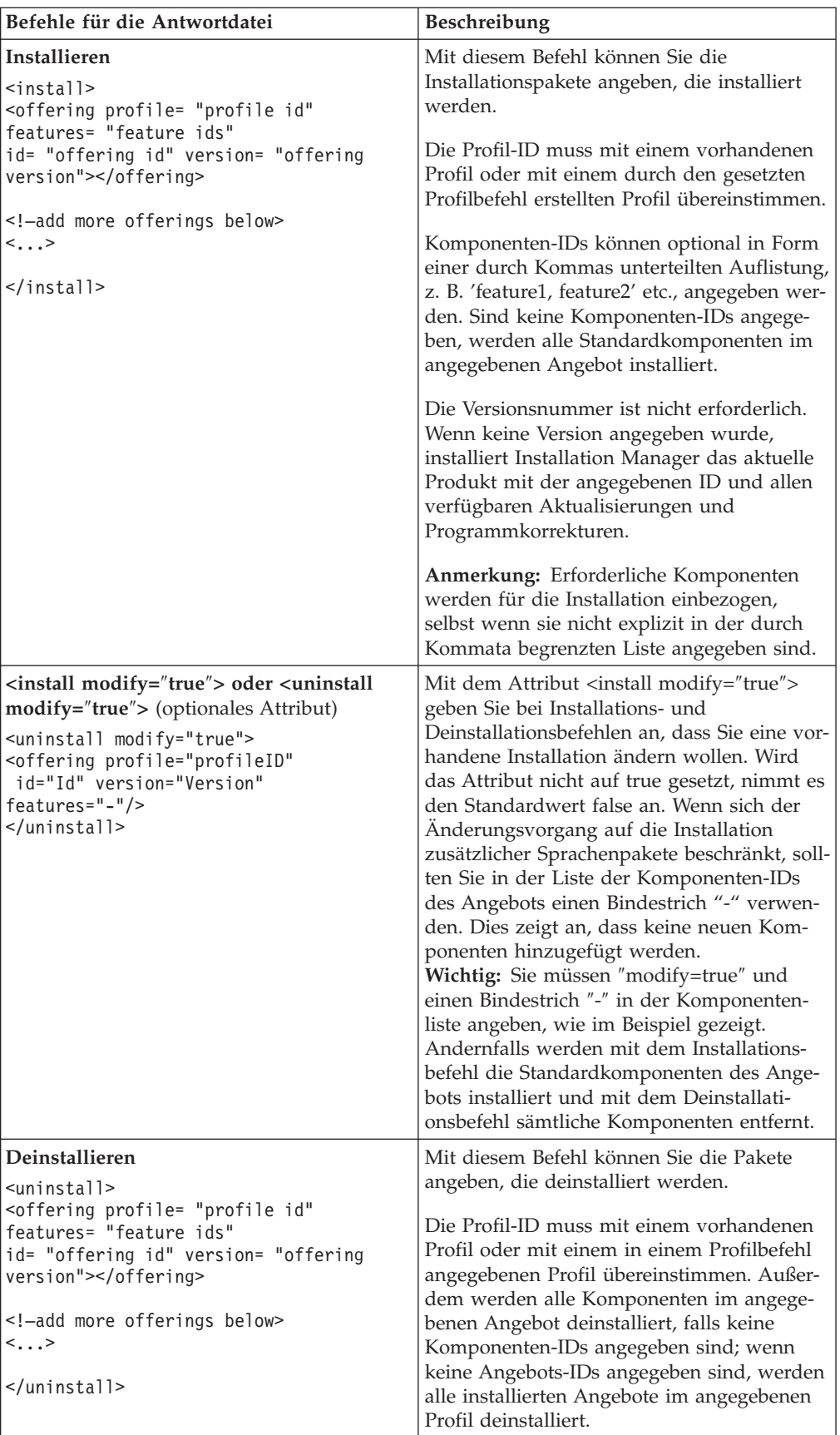

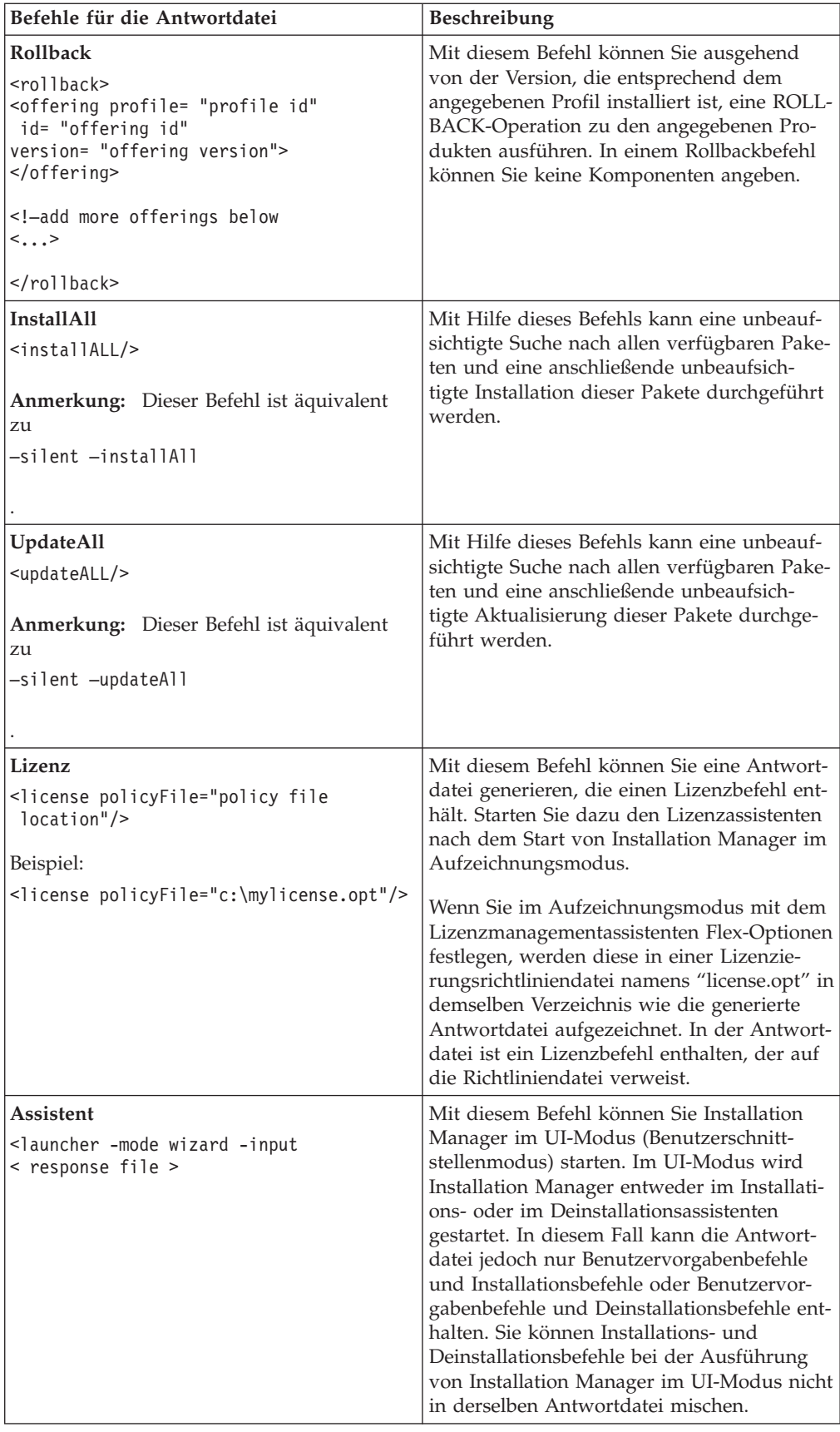

#### **Referenzinformation: Musterantwortdatei**

Sie können eine XML-basierte Antwortdatei zur Angabe vordefinierter Informationen verwenden. Dazu gehören Benutzervorgaben für die unbeaufsichtigte Installation, Repositorypositionen, Installationsprofile usw. Antwortdateien sind für Teams und Unternehmen nützlich, die Installationspakete unbeaufsichtigt installieren und die Positionen und Benutzervorgaben für Installationspakete standardisieren möchten.

#### **Musterantwortdatei**

```
<agent-input >
<!-- add preferences -->
<preference name="com.ibm.cic.common.core.preferences. http.proxyEnabled"
value="c:/temp"/>
<!-- create the profile if it doesn't exist yet -->
<profile id="my_profile" installLocation="c:/temp/my_profile"></profile>
<server>
<repository location=
"http://a.site.com/local/products/sample/20060615_1542/repository/"></repository>
</server>
<install>
<offering profile= "my_profile" features= "core" id= "ies"
version= "3.2.0.20060615">
</offering>
</install>
</agent-input>
```
#### **Protokolldateien für die unbeaufsichtigte Installation**

Mit den Protokolldateien für die unbeaufsichtigte Installation können Sie die Ergebnisse einer Installationssitzung dieses Typs prüfen.

Mit der Funktionalität für eine unbeaufsichtigte Installation wird eine XML-basierte Protokolldatei erstellt, die das Ergebnis der Ausführung einer unbeaufsichtigten Installation aufzeichnet (vorausgesetzt, der Pfad einer Protokolldatei wird mit –log <ihr\_protokolldateipfad>.xml angegeben). Wenn die unbeaufsichtigte Installation erfolgreich ausgeführt wurde, enthält die Protokolldatei lediglich das Stammelement <result> </result>. Wenn während der Installation jedoch Fehler auftraten, enthält die Protokolldatei für die unbeaufsichtigte Installation Fehlerelemente mit Nachrichten wie den folgenden:

```
<result>
<error> Cannot find profile: profile id</error>
 <error> some other errors</error>
\langleresult>
```
Für eine detaillierte Analyse können Sie die generierten Protokolle im Datenbereich von Installation Manager anzeigen. Mit Hilfe eines Befehls für Benutzervorgaben können Sie den Datenbereich an der bevorzugten Position festlegen, wie es im Abschnitt zur Antwortdatei gezeigt wird.

### **IBM Packaging Utility**

Mit Hilfe der Software IBM Packaging Utility können Sie Produktpakete in ein Repository kopieren und dieses dann über HTTP oder HTTPS auf einem Web-Server platzieren.

Die Packaging Utility-Software befindet sich auf der Zusatz-CD , die im Lieferumfang von Rational Tester for SOA Quality enthalten ist. Wenn Sie ein Repository mit einem Rational Tester for SOA Quality-Paket auf einem Web-Server ablegen möchten, auf den über HTTP oder HTTPS zugegriffen wird, müssen Sie das Rational Tester for SOA Quality-Produktpaket mit Packaging Utility in das Repository kopieren.

Verwenden Sie das Dienstprogramm für die folgenden Aufgaben:

- Neues Repository für Produktpakete generieren.
- v Produktpakete in ein neues Repository kopieren. Sie können mehrere Produktpakete in ein einzelnes Repository kopieren und so für Ihr Unternehmen eine zentrale Position definieren, von der aus Produktpakete über IBM Installation Manager installiert werden können.
- Produktpakete aus einem Repository löschen.

Ausführliche Anweisungen zur Verwendung des Tools finden Sie in der Onlinehilfe zu Packaging Utility.

### **Packaging Utility installieren**

Bevor Sie IBM Packaging Utility zum Kopieren des Rational Tester for SOA Quality-Produktpakets verwenden können, müssen Sie das Dienstprogramm zunächst von der Zusatz-CD installieren.

Führen Sie zum Installieren der IBM Packaging Utility-Software von der Zusatz-CD die folgenden Schritte aus:

- 1. Suchen Sie die Zusatz-CD für die jeweilige Plattform.
- 2. Extrahieren Sie die Installationsdateien des Packaging Utility aus der komprimierten Datei (pu.disk\_*plattform*.zip) in das Verzeichnis 'PackagingUtility'.
- 3. Suchen Sie nach den Packaging Utility-Installationsdateien.
	- v Für Windows: Wechseln Sie in das Verzeichnis 'PackagingUtility' auf der Zusatz-CD für Windows. (Wenn Sie ein elektronisches Image heruntergeladen haben, wechseln Sie in das Verzeichnis 'AuxCD-Windows\ PackagingUtility'.)
	- v Für Linux: Wechseln Sie in das Verzeichnis 'PackagingUtility' auf der Zusatz-CD für Linux. (Wenn Sie ein elektronisches Image heruntergeladen haben, wechseln Sie in das Verzeichnis 'AuxCD-Linux/PackagingUtility'.)
- 4. Extrahieren Sie die Packaging Utility-Installationsdateien in ein Verzeichnis. Stellen Sie sicher, dass Sie die Verzeichnisstruktur der komprimierten Dateien beibehalten.
	- v Für Windows: Extrahieren Sie den Inhalt der Datei pu.disk\_win32.zip.
	- v Für Linux: Extrahieren Sie den Inhalt der Datei pu.disk\_linux.zip.
- 5. Wechseln Sie in das Verzeichnis, in das Sie die Packaging Utility-Installationsdateien extrahiert haben, und starten Sie das Installationsprogramm.
- v Für Windows: Führen Sie die Datei install\_win32.exe aus.
- v Für Linux: Führen Sie die Datei install\_linux.bin aus.
- 6. Befindet sich IBM Installation Manager nicht auf der Workstation, werden Sie zur Installation dieses Programms aufgefordert. Anschließend wird der Installationsassistent gestartet. Befolgen Sie die angezeigten Anweisungen im Assistenten, um die Installation von Installation Manager durchzuführen. Wei-tere Informationen zu diesem Thema finden Sie unter ["Installation](#page-28-0) Manager unter Windows [installieren"](#page-28-0) auf Seite 23.
- 7. Wenn die Installation von Installation Manager abgeschlossen ist, oder wenn sich das Programm bereits auf dem Computer befindet, wird Installation Manager gestartet und der Assistent 'Pakete installieren' automatisch geöffnet.
- 8. Befolgen Sie die angezeigten Anweisungen im Assistenten 'Pakete installieren', um die Installation durchzuführen.

#### **Produktpakete mit Packaging Utility auf einen HTTP-Server kopieren**

Wenn Sie ein Repository auf einem HTTP- oder HTTPS-Server erstellen möchten, müssen Sie Packaging Utility zum Kopieren der Produktpakete für Rational Tester for SOA Quality verwenden.

Bei dieser Methode wird die Zusatzsoftware, die im Rational Tester for SOA Quality-Installationsimage enthalten ist, nicht kopiert. Es werden nur die Rational Tester for SOA Quality-Dateien kopiert, die mit IBM Installation Manager installiert werden.

Mit Packaging Utility können auch mehrere Produktpakete an einer einzigen Repositoryposition kombiniert werden. Weitere Informationen dazu finden Sie in der Onlinehilfe zu Packaging Utility.

So kopieren Sie Produktpakete mit Packaging Utility:

- 1. Wenn Sie aus einem CD-Image kopieren, führen Sie die folgenden Aufgaben aus:
	- a. Legen Sie die erste Installations-CD in das CD-Laufwerk ein.
	- b. Linux: Ordnen Sie das CD-Laufwerk über eine Mountoperation zu.
	- c. Wenn die automatische Ausführung auf Ihrem System aktiviert ist, wird das Launchpadprogramm für Rational Tester for SOA Quality automatisch geöffnet. Beenden Sie das Launchpadprogramm.
- 2. Starten Sie Packaging Utility.
- 3. Klicken Sie auf der Hauptseite des Dienstprogramms auf **Copy product package**. Die Seite ″Prerequisite″ wird geöffnet und zeigt zwei Optionen an:
	- v **I will be downloading product packages from IBM Web**
	- v **I will be obtaining the product packages from other sources**
- 4. Klicken Sie auf **I will be downloading product packages from IBM Web**.

**Anmerkung:** Sie können die Option **I will be obtaining the product packages from other sources** verwenden, wenn Sie bereits ein Repository definiert haben, auf das Zugriff besteht.

- 5. Klicken Sie auf **Next**, um zur Seite ″Source″ zu gelangen. Wenn keine Produktpakete zur Auswahl bereitstehen, müssen Sie ein Repository öffnen, in dem Produktpakete enthalten sind.
- 6. Zum Öffnen eines Repositorys klicken Sie auf die Schaltfläche **Open repository**. Daraufhin wird das Fenster 'Repository öffnen' geöffnet.
- **Anmerkung:** Bei einem Repository kann es sich um einen Pfad zu einem Verzeichnis im Dateisystem, ein Laufwerk, in dem sich die erste CD für das Produkt befindet, oder eine URL für ein Verzeichnis auf einem Server handeln.
- 7. Zum Definieren einer Repositoryposition klicken Sie auf die Schaltfläche **Browse** neben dem Feld ″Repository Location″ und wählen die Repositoryposition aus: entweder das allgemeine Stammverzeichnis, in dem sich die elektronischen Images auf Festplatte befinden, oder das Laufwerk, in dem sich die erste Installations-CD für das Produkt befindet. Wenn sich die Rational Tester for SOA Quality-Dateien (disk1, disk2 usw.) beispielsweise in C:\My product\ unzip befinden, müssen Sie diese Position als ein Repository definieren.
- 8. Klicken Sie auf **OK**, um die Repositoryposition zu definieren und das Fenster Browse to a repository directory zu schließen.
- 9. Klicken Sie auf der Seite Destination auf die Schaltfläche **Browse**, und wählen Sie ein vorhandenes Repositoryverzeichnis aus, oder erstellen Sie einen neuen Ordner zum Speichern der Produkte.
- 10. Nach dem Festlegen eines Repositorys für die ausgewählten Produktpakete und Programmkorrekturen klicken Sie auf **OK**, um das Fenster Browse to a directory zu schließen. Der soeben definierte Dateipfad ist auf der Seite Destination im Feld **Directory** aufgelistet.
- 11. Klicken Sie auf **Next**, um zur Seite Summary zu gelangen. Auf der Seite Summary werden die ausgewählten Produktpakete angezeigt, die in das Zielrepository kopiert werden. Auf dieser Seite sind außerdem der für die Kopie erforderliche Speicherplatz sowie der auf dem Laufwerk verfügbare Speicherplatz angegeben.
- 12. Klicken Sie auf **Copy**, um die ausgewählten Produktpakete in das Zielrepository zu kopieren. Im unteren Bereich des Assistentenfensters wird eine Statusleiste geöffnet, in der angezeigt wird, wie viel Zeit noch für den Kopiervorgang benötigt wird. Nach Abschluss des Kopiervorgangs wird die Seite Complete geöffnet, auf der alle erfolgreich kopierten Produktpakete angezeigt werden.
- 13. Klicken Sie auf **Done**, um zur Hauptseite von Packaging Utility zurückzukehren.

Nachdem Sie Packaging Utility zum Kopieren der Rational Tester for SOA Quality-Installationsdateien in ein Repository verwendet haben, können Sie das Repository auf einem Web-Server ablegen und die Verzeichnisse und Dateien über HTTP zur Verfügung stellen. (Das Repository kann auch auf einem UNC-Laufwerk abgelegt werden.)

### **Lizenzen verwalten**

Die Lizenzierung für Ihre installierte IBM Software und die angepassten Pakete wird über den Assistenten für die Lizenzverwaltung (Manage Licenses) in IBM Installation Manager verwaltet. Dieser Assistent zeigt Lizenzinformationen für jedes Ihrer installierten Pakete an.

Testlizenzen, die mit den Versionen 7.0 und späteren Versionen einiger Rational-Produkte geliefert wurden, laufen 30 oder 60 Tage nach der Installation ab. Sie müssen Ihr Produkt aktivieren, um es nach dem Ablaufdatum weiter nutzen zu können.

Mit dem Assistenten 'Manage Licenses' können Sie für die Testversionen eines Produkts ein Upgrade auf eine Lizenzversion durchführen. Hierzu müssen Sie ein so genanntes Produktaktivierungskit (Product Activation Kit) importieren. Sie können auch das so genannte Floating License Enforcement (Floating-Lizenzaktivierung) für Produkte mit Testlizenzen oder permanenten Lizenzen aktivieren, um von einem Lizenzserver Floating-Lizenzschlüssel abzurufen.

Weitere Informationen zur Lizenzverwaltung für Ihre Rational-Produkte siehe:

- v Technische Hinweise unter [http://www-1.ibm.com/support/](http://www.ibm.com/support/docview.wss?uid=swg21250404) [docview.wss?uid=swg21250404,](http://www.ibm.com/support/docview.wss?uid=swg21250404) die sich speziell mit der Aktivierung von Rational-Produkten befassen.
- Unterstützungsseite für die Rational-Lizenzierung unter [http://www-](http://www-306.ibm.com/software/rational/support/licensing/)[306.ibm.com/software/rational/support/licensing/.](http://www-306.ibm.com/software/rational/support/licensing/)

#### **Lizenzen**

Als Käufer von IBM Rational-Softwareprodukten können Sie zwischen drei Typen von Produktlizenzen wählen: einer Lizenz des Typs ″Berechtigter Benutzer″, einer Lizenz des Typs ″Berechtigter Benutzer für einen festen Zeitraum″ (Fixed Term License, FTL) und einer Floating-Lizenz. Welcher Typ für Ihre Organisation am besten geeignet ist, hängt davon ab, wie viele Personen das Produkt verwenden, wie oft auf das Produkt zugegriffen werden muss und welche Art des Erwerbs von Software Sie bevorzugen.

#### **Lizenz des Typs** ″**Berechtigter Benutzer**″

Eine Lizenz für einen berechtigten Benutzer (Authorized User) von IBM Rational berechtigt eine bestimmte Einzelperson zur Verwendung des Rational-Softwareprodukts. Käufer müssen für jeden einzelnen Benutzer, der auf das Produkt in irgendeiner Weise zugreift, eine Lizenz des Typs ″Berechtigter Benutzer″ erwerben. Eine solche Lizenz kann nur dann neu zugewiesen werden, wenn der Käufer den ursprünglich berechtigten Benutzer langfristig oder dauerhaft ersetzt.

Wenn Sie beispielsweise eine Lizenz des Typs ″Berechtigter Benutzer″ erwerben, können Sie diese Lizenz einer bestimmten Einzelperson zuweisen, die dann das Rational-Softwareprodukt verwenden kann. Mit dieser Lizenz ist zu keinem Zeitpunkt eine zweite Person zur Verwendung dieses Produkts berechtigt, auch wenn der berechtigte Benutzer dieses nicht aktiv verwendet.

#### **Lizenz des Typs** ″**Berechtigter Benutzer für einen festen Zeitraum**″

Eine Lizenz für einen berechtigten Benutzer für eine feste Laufzeit (Authorized User FTL) von IBM Rational berechtigt eine bestimmte Einzelperson zur Verwendung des Rational-Softwareprodukts für einen bestimmten Zeitraum (die Laufzeit). Käufer müssen für jeden einzelnen Benutzer, der auf das Produkt in irgendeiner Weise zugreift, eine Lizenz dieses Typs erwerben. Eine Lizenz des Typs ″Berechtigter Benutzer für einen festen Zeitraum″ ist nicht übertragbar, es sei denn, die Zuordnung der Lizenz wird vom Lizenznehmer langfristig oder permanent geändert.

**Anmerkung:** Wenn Sie eine Lizenz für einen berechtigten Benutzer für eine feste Laufzeit (Authorized User FTL) im Programm Passport Advantage Express kaufen, erweitert IBM die Lizenzlaufzeit zum derzeit aktuellen Preis automatisch um ein weiteres Jahr, sofern Sie IBM nicht vor Ablauf der Lizenz darüber informiert haben, dass Sie keine Verlängerung der Lizenz wünschen. Die Laufzeit der nachfolgenden Lizenz mit fester Laufzeit (FTL) beginnt mit dem Ablauf der Laufzeit der vorherigen Lizenz mit fester Laufzeit (FTL). Der Preis für diese fortgesetzte Dauer beträgt derzeit 80 % des Erstlizenzpreises (Änderungen vorbehalten).

Wenn Sie IBM benachrichtigen, dass keine Verlängerung der Lizenzdauer erwünscht ist, müssen Sie die Verwendung des Produkts nach Ablauf der Lizenzdauer einstellen.

#### **Floating-Lizenz**

Bei einer IBM Rational-Floating-Lizenz handelt es sich um eine Lizenz für ein einzelnes Softwareprodukt, das von mehreren Teammitgliedern gemeinsam genutzt werden kann. Die Gesamtzahl gleichzeitiger Benutzer darf jedoch die Anzahl der erworbenen Floating-Lizenzen nicht übersteigen. Wenn Sie z. B. eine Floating-Lizenz für ein Rational-Softwareprodukt erwerben, kann ein beliebiger Benutzer in Ihrer Organisation das Produkt zu jedem beliebigen Zeitpunkt verwenden. Eine weitere Person, die auf das Produkt zugreifen möchte, muss warten, bis sich der aktuelle Benutzer abgemeldet hat.

Zur Verwendung von Floating-Lizenzen müssen Sie Floating-Lizenzschlüssel anfordern und diese auf einem Rational-Lizenzserver installieren. Der Server antwortet auf Anforderungen von Endbenutzern, die auf die Lizenzschlüssel zugreifen möchten. Er gewährt der Anzahl gleichzeitiger Benutzer den Zugriff, die der Anzahl von Lizenzen entspricht, die von der Organisation erworben wurden.

### **Lizenzaktivierung**

Wenn Sie ein Rational-Softwareprodukt zum ersten Mal installieren oder eine Lizenz verlängern möchten, um das Produkt weiterhin verwenden zu können, stehen Ihnen verschiedene Möglichkeiten der Lizenzierung für das Produkt zur Verfügung.

Die Lizenzen für Rational Software Development Platform-Angebote können auf zwei verschiedene Arten aktiviert werden:

• Produktaktivierungskit importieren

- Rational Common Licensing aktivieren, um Zugriff auf Floating-Lizenzschlüssel zu erhalten
- **Anmerkung:** Testlizenzen, die mit den Versionen 7.0 und späteren Versionen einiger Rational-Produkte geliefert wurden, laufen 30 oder 60 Tage nach der Installation ab. Sie müssen Ihr Produkt aktivieren, um es nach dem Ablaufdatum weiter nutzen zu können. In diesem [Artikel](http://www-1.ibm.com/support/docview.wss?uid=swg21250404) zum Thema Produktaktivierung finden Sie ein Flussdiagramm zum Aktivierungsprozess.

#### **Aktivierungskits**

Produktaktivierungskits enthalten den permanenten Lizenzschlüssel für die Testversion des Rational-Produkts. Sie erwerben zunächst das Aktivierungskit, laden die zugehörige ZIP-Datei auf Ihr lokales System herunter und importieren dann die JAR-Datei zum Aktivierungskit, um die Lizenz für Ihr Produkt zu aktivieren. Der Import des Aktivierungskits für Ihr Produkt erfolgt über IBM Installation Manager.

#### **Floating License Enforcement**

Sie können optional auch Floating-Lizenzschlüssel erhalten, IBM Rational License Server installieren und Floating License Enforcement für Ihr Produkt aktivieren. Floating License Enforcement bietet folgende Vorteile:

- Umsetzung der Lizenzeinhaltung im gesamten Unternehmen
- Weniger Lizenzkäufe
- v Bereitstellung von Lizenzschlüsseln für IBM Rational Team Unifying- und Software Development PlatformDesktopprodukte vom selben Lizenzserver.
- **Anmerkung:** Einige 7.0- und spätere Versionen von Rational-Produkten erfordern eine Upgradeversion von Rational License Server. In diesem [Artikel](http://www-1.ibm.com/support/docview.wss?uid=swg21250404) finden Sie aktuelle Informationen zur Lizenzaktualisierung.

Weitere Informationen zur Beschaffung von Aktivierungskits und Floating-Lizenzen finden Sie in [Lizenzen](#page-62-0) kaufen.

### **Lizenzinformationen zu installierten Paketen anzeigen**

Sie können Lizenzinformationen zu den installierten Paketen, einschließlich Lizenztypen und Ablaufdaten, in IBM Installation Manager anzeigen.

So zeigen Sie Lizenzinformationen an:

- 1. Starten Sie IBM Installation Manager.
- 2. Klicken Sie auf der Hauptseite auf **Manage Licenses**.

Der Softwareanbieter des Pakets, aktuelle Lizenztypen und das Ablaufdatum für jedes installierte Paket werden angezeigt.

#### **Produktaktivierungskit importieren**

Zur Installation des permanenten Lizenzschlüssels müssen Sie das Aktivierungskit von der Speicherposition für Downloads oder vom Produktdatenträger mit Hilfe von IBM Installation Manager importieren.

Wenn Sie noch kein Aktivierungskit erworben haben, müssen Sie dies als Erstes tun. Wenn Sie bereits ein Produkt oder ein Produktaktivierungskit besitzen, legen Sie die betreffende CD ein oder laden das Aktivierungskit von IBM Passport Advantage auf eine Workstation mit entsprechenden Zugriffsmöglichkeiten herunter. Das Aktivierungskit ist als ZIP-Datei verpackt und enthält eine Java-Archivierungsdatei (.jar). Die .jar-Datei enthält den permanenten Lizenzschlüssel und muss importiert werden, damit Sie Ihr Produkt aktivieren können.

Gehen Sie wie folgt vor, um die .jar-Datei für ein Aktivierungskit zu importieren und den neuen Lizenzschlüssel zu aktivieren:

- 1. Starten Sie IBM Installation Manager.
- 2. Klicken Sie auf der Hauptseite auf die Option **Lizenzen verwalten**.
- 3. Wählen Sie ein Paket aus, und klicken Sie auf die Schaltfläche **Aktivierungskit importieren**.
- 4. Klicken Sie auf **Weiter**. Daraufhin werden Einzelheiten zu dem ausgewählten Paket angezeigt; hierzu zählen zum Beispiel der aktuelle Lizenztyp und der Produktversionsbereich der Lizenz.
- 5. Suchen Sie nach dem Pfad auf der CD oder nach der Speicherposition für den Download des Kits; wählen Sie anschließend die entsprechende Java-Archivierungsdatei (JAR) aus, und klicken Sie auf **Öffnen**.
- 6. Klicken Sie auf **Weiter**. Auf der Seite ″Summary″ werden das Zielinstallationsverzeichnis für das Aktivierungskit, das Produkt, für das die neue Lizenz gültig ist, und Versionsinformationen angezeigt.
- 7. Klicken Sie auf **Fertig stellen**.

Das Produktaktivierungskit mit dem permanenten Lizenzschlüssel wird in das Produkt importiert. Der Assistent zum Verwalten von Lizenzen gibt an, ob der Import erfolgreich ausgeführt wurde.

#### **Floating-Lizenzen aktivieren**

Wenn Ihre Teamumgebung Floating License Enforcement unterstützt, können Sie Floating-Lizenzen für Ihr Produkt aktivieren und eine Verbindung für den Zugriff auf die Floating-Lizenzschlüssel konfigurieren.

Vor der Aktivierung von Floating License Enforcement müssen Sie die Verbindungsinformationen für den Lizenzserver von Ihrem Administrator anfordern. Weitere Informationen zu Lizenzserver, Lizenzschlüssel und Rational Common Licensing Administration finden Sie im *IBM Rational License Management Guide*.

Die aktuelle Version des *License Management Guide* finden Sie online unter [http://](http://download.boulder.ibm.com/ibmdl/pub/software/rationalsdp/v7/rcl/701/docs/install_instruction/license_admin.pdf) [download.boulder.ibm.com/ibmdl/pub/software/rationalsdp/v7/rcl/701/docs/](http://download.boulder.ibm.com/ibmdl/pub/software/rationalsdp/v7/rcl/701/docs/install_instruction/license_admin.pdf) [install\\_instruction/license\\_admin.pdf.](http://download.boulder.ibm.com/ibmdl/pub/software/rationalsdp/v7/rcl/701/docs/install_instruction/license_admin.pdf)

Gehen Sie wie folgt vor, um Floating-Lizenzen als Lizenztyp für angegebene Pakete zu aktivieren und die Verbindungen zum Lizenzserver zu konfigurieren:

- 1. Klicken Sie in IBM Installation Manager für die Rational Software Development Platform auf **Datei** → **Öffnen** → **Lizenzen verwalten**.
- 2. Wählen Sie eine Version eines Pakets aus, und klicken Sie anschließend auf die Schaltfläche **Configure Floating license support**.
- 3. Klicken Sie auf **Next**.
- 4. Klicken Sie auf die Schaltfläche **Enable Floating license enforcement**.
- <span id="page-62-0"></span>5. Konfigurieren Sie eine oder mehrere Verbindungen zum Lizenzserver.
	- a. Klicken Sie in der Tabelle **Servers** auf ein leeres Feld, oder klicken Sie auf die Schaltfläche **Add**.
	- b. Wenn Sie von Ihrem Administrator Informationen für eine redundante Serverumgebung erhalten haben, klicken Sie auf die Schaltfläche **Redundant Server**. Es werden Felder für die Namen und Ports der primären, sekundären und tertiären Server angezeigt.
	- c. Geben Sie in das Feld **Name** den Hostnamen des Lizenzservers ein.
	- d. (Optional) Geben Sie für Umgebungen mit Firewall im Feld **Port** einen Wert ein. Geben Sie hier nur dann einen Wert ein, wenn Sie von Ihrem Administrator dazu aufgefordert werden.
	- e. Geben Sie bei redundanten Serverumgebungen die Namen und (bei Bedarf) Ports für die sekundären und tertiären Server ein.
	- f. (Optional) Sie können auf die Schaltfläche **Test Connection** klicken und so bestätigen, dass die Verbindungsangaben stimmen und der Server verfügbar ist.
	- g. Klicken Sie auf **OK**.
- 6. Klicken Sie auf **Next**.
- 7. (Optional) Konfigurieren Sie die Reihenfolge der Lizenznutzung für Ihre über eine Shell gemeinsam genutzten oder angepassten Pakete. Die Reihenfolge der Lizenzen in der Liste bestimmt die Reihenfolge, in der das Paket den Zugriff auf Lizenzschlüssel für bestimmte Lizenzen zu erhalten versucht.
- 8. Klicken Sie auf **Finish**.

Der Assistent zum Verwalten von Lizenzen gibt an, ob die Floating-Lizenzen erfolgreich konfiguriert wurden.

Wenn Sie das aktivierte Produkt das nächste Mal öffnen, wird eine Verbindung zum Lizenzserver hergestellt, um einen Lizenzschlüssel aus dem Pool verfügbarer Floating-Lizenzschlüssel abzurufen.

#### **Lizenzen erwerben**

Sie können neue Lizenzen erwerben, wenn die aktuelle Produktlizenz bald abläuft oder Sie zusätzliche Produktlizenzen für Teammitglieder erhalten möchten.

Zum Erwerben von Lizenzen und Aktivieren des Produkts führen Sie die folgenden Schritte aus:

- 1. Legen Sie fest, welchen Lizenztyp Sie erwerben möchten.
- 2. Rufen Sie die Website ibm.com auf, oder wenden Sie sich an Ihren IBM Vertriebsbeauftragten, um die Produktlizenz zu erwerben. Ausführliche Informationen finden Sie auf der IBM Webseite zum [Kaufen](http://www.ibm.com/software/howtobuy/?) von Software.
- 3. Je nach Typ der erworbenen Lizenz verwenden Sie den Berechtigungsnachweis und führen die folgenden Schritte zum Aktivieren des Produkts aus:
	- v Wenn Sie eine Lizenz für einen berechtigten Benutzer (Authorized User) für Ihr Produkt erwerben, gehen Sie zu Passport [Advantage,](http://www.ibm.com/software/sw-lotus/services/cwepassport.nsf/wdocs/passporthome) und befolgen Sie die Anweisungen zum Herunterladen der ZIP-Datei für das Produktaktivierungskit. Nach dem Herunterladen des Produktaktivierungskits müssen Sie die JAR-Datei des Kits mit Hilfe von Installation Manager herunterladen.
	- v Wenn Sie Floating-Lizenzen für Ihr Produkt erwerben, klicken Sie auf den Link für die Site IBM Rational Licensing and [Download](https://www14.software.ibm.com/webapp/iwm/web/preLogin.do?source=rational) Center. Melden Sie sich an (IBM Registrierung erforderlich), und wählen Sie dann den Link aus,

der Sie mit dem IBM Rational License Key Center verbindet. Dort können Sie mit Ihrem Berechtigungsnachweis Floating-Lizenzen für Ihren Lizenzserver erwerben.

Optional können Sie auch Passport Advantage aufrufen, um das Aktivierungskit für Ihr Produkt herunterzuladen. Nach dem Importieren des Aktivierungskits können Sie von einer Floating-Lizenz zu einer permanenten Lizenz wechseln, wenn Ihr PC über längere Zeiträume nur offline genutzt wird.

Zum Importieren des Aktivierungskits oder zum Aktivieren der Unterstützung für Floating-Lizenzen verwenden Sie den Assistenten zum Verwalten von Lizenzen (Manage Licenses) in IBM Installation Manager.

### **Anzahl der Dateikennungen auf Linux-Workstations erhöhen**

**Wichtig:** Zum Erzielen optimaler Ergebnisse erhöhen Sie vor dem Arbeiten mit dem Rational-Produkt die Anzahl der Dateikennungen, die für Rational Tester for SOA Quality verfügbar sind, da mehr als die standardmäßigen 1024 Dateikennungen pro Prozess verwendet werden. (Diese Änderung muss möglicherweise von einem Systemadministrator vorgenommen werden.)

Seien Sie bei der Ausführung der Schritte zum Erhöhen der Dateideskriptoren unter Linux besonders vorsichtig. Wenn die Anweisungen nicht genau befolgt werden, kann es zu einem fehlerhaften Starten des Computers kommen. Lassen Sie dieses Verfahren sinnvollerweise von Ihrem Systemadministrator ausführen.

So erhöhen Sie die Anzahl der Dateideskriptoren:

- 1. Melden Sie sich als Root an. Wenn Sie nicht über die Rootberechtigung für den Zugriff verfügen, müssen Sie diese zunächst erhalten, bevor Sie fortfahren.
- 2. Wechseln Sie zum Verzeichnis ″etc″.
- 3. Verwenden Sie den Editor vi, um die Datei initscript im Verzeichnis ″etc″ zu bearbeiten. Wenn diese Datei nicht vorhanden ist, geben Sie vi initscript ein, um sie zu erstellen.

**Wichtig:** Wenn Sie die Anzahl der Dateikennungen erhöhen, darf **keine** leere Datei des Typs ″initscript″ auf dem Computer verbleiben. Andernfalls wird das System beim nächsten Einschalten oder Neustart nicht richtig hochgefahren.

- 4. Geben Sie in die erste Zeile ulimit -n 4096 ein. (Dieser Wert ist um ein Vielfaches höher als der Wert 1024, der Standardwert auf den meisten Linux-Computern). **Vorsicht:** Geben Sie keinen zu hohen Wert an, da sich dies negativ auf die systemweite Leistung auswirken kann.
- 5. Geben Sie in die zweite Zeile eval exec "\$4" ein.
- 6. Wenn Sie die Schritte 4 und 5 ausgeführt haben, sichern und schließen Sie die Datei.

**Anmerkung:** Vergewissern Sie sich, dass Sie die Schritte richtig ausgeführt haben, da das System andernfalls nicht bootet.

7. Optional: Schränken Sie die Benutzer oder Gruppen ein, indem Sie die Datei limits.conf im Verzeichnis ″etc/security″ entsprechend ändern. Diese Datei ist standardmäßig sowohl in SUSE Linux Enterprise Server (SLES) Version 9 als auch in Red Hat Enterprise Linux Version 4.0 enthalten. Ist diese Datei nicht enthalten, können Sie im oben genannten Schritt 4 auch eine geringere Anzahl (beispielsweise 2048) angeben. Dies ist erforderlich, damit die Mehrzahl der Benutzer hinsichtlich der zulässigen Anzahl offener Dateien pro Prozess mit sinnvollen Werten arbeiten kann. Wenn Sie in Schritt 4 bereits eine relativ niedrige Anzahl angegeben haben, ist dies weniger wichtig. Wenn Sie in Schritt 4 jedoch eine hohe Anzahl festlegen und keine Grenzwerte in der Datei limits- .conf einrichten, kann sich dies negativ auf die Computerleistung auswirken.

Es folgt ein Beispiel für eine Datei des Typs ″limits.conf″. In dieser Datei werden zunächst Grenzwerte für alle Benutzer und anschließend unterschiedliche Grenzwerte für unterschiedliche Benutzer festgelegt. Diesem Beispiel liegt die Annahme zu Grunde, dass Sie im oben genannten Schritt 4 für die Deskriptoren den Wert 8192 angegeben haben.

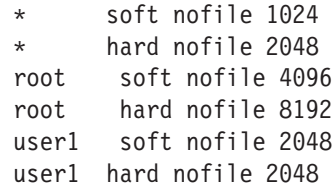

Mit dem Zeichen **\*** im Beispiel oben werden zunächst die Grenzwerte für alle Benutzer festgelegt. Diese Werte sind niedriger als die nächsten Werte. Der Benutzer mit Rootberechtigung kann über eine höhere Anzahl zulässiger offener Deskriptoren verfügen, während ″user1″ genau in der Mitte liegt. Lesen Sie zunächst aufmerksam die in der Datei limits.conf enthaltene Dokumentation, bevor Sie Änderungen vornehmen.

Weitere Informationen zum Befehl ″ulimit″ finden Sie auf der Man-Page zu diesem Befehl.

### **Installationen ändern**

Mit dem Assistenten zum Ändern von Paketen (Modify Packages) in IBM Installation Manager können Sie die Auswahl von Sprachen und Komponenten für ein installiertes Produktpaket ändern.

Standardmäßig ist Internetzugriff erforderlich, sofern die Benutzervorgaben für das Repository nicht eine lokale Update-Site festlegen. Weitere Informationen finden Sie in der Hilfe zu Installation Manager.

**Anmerkung:** Schließen Sie vor der Änderung alle Programme, die mit Installation Manager installiert wurden.

So ändern Sie ein installiertes Produktpaket:

- 1. Klicken Sie in Installation Manager auf der Seite ″Start″ auf das Symbol für das **Ändern von Paketen**.
- 2. Wählen Sie im Assistenten zum Ändern von Paketen (Modify Packages) die Installationsposition für das Rational Tester for SOA Quality-Produktpaket aus, und klicken Sie auf **Next**.
- 3. Wählen Sie auf der Seite ″Modify″ unter ″Languages″ die Sprachen für die Paketgruppe aus, und klicken Sie dann auf **Next**. Die entsprechenden Übersetzungen in die Landessprache für die Benutzeroberfläche und die Dokumentationen zu den Paketen werden installiert. Diese Auswahl wirkt sich auf alle Pakete aus, die in dieser Paketgruppe installiert werden.
- 4. Wählen Sie auf der Seite ″Features″ die Paketkomponenten aus, die installiert oder entfernt werden sollen.
	- a. Um weitere Informationen zu einer Komponente zu erhalten, klicken Sie auf die Komponente, und sehen Sie sich die Kurzbeschreibung unter **Details** an.
	- b. Zur Anzeige der Abhängigkeitsbeziehungen zwischen Komponenten wählen Sie **Show Dependencies** aus. Wenn Sie auf eine Komponente klicken, werden alle Komponenten, die von dieser Komponente abhängig sind, sowie alle Komponenten, von denen diese Komponente abhängig ist, im Fenster ″Dependencies″ angezeigt. Wenn Sie Komponenten in den Paketen auswählen oder deren Auswahl aufheben, setzt Installation Manager automatisch alle Abhängigkeiten mit anderen Komponenten um und zeigt die aktualisierte Größe des Downloads und den für die Installation erforderlichen Plattenspeicherplatz an.
- 5. Klicken Sie nach Auswahl der Komponenten auf **Next**.
- 6. Prüfen Sie auf der Seite ″Summary″ die getroffene Auswahl, bevor Sie das Installationspaket ändern, und klicken Sie anschließend auf **Modify**.
- 7. Optional: Klicken Sie nach Abschluss des Änderungsprozesses auf **View Log File**, um das vollständige Protokoll anzuzeigen.

## **Rational Tester for SOA Quality aktualisieren**

Sie können Aktualisierungen für Pakete installieren, die mit IBM Installation Manager installiert wurden.

Standardmäßig ist ein Internetzugang erforderlich, es sei denn, Ihre Repository-Benutzervorgabe verweist auf eine lokale Aktualisierungssite.

In jedes installierte Paket ist die Position seines standardmäßigen IBM Aktualisierungsrepositorys integriert. Damit Installation Manager die Positionen des vordefinierten IBM Aktualisierungsrepositorys nach den installierten Paketen durchsucht, muss auf der Seite mit den Benutzervorgaben für Repositorys die Einstellung **Service-Repositorys während Installation und Aktualisierungen durchsuchen** aktiviert sein. Diese Einstellung ist standardmäßig aktiviert.

Weitere Informationen finden Sie in der Hilfe zu Installation Manager.

**Anmerkung:** Schließen Sie vor der Aktualisierung alle Programme, die mit Installation Manager installiert wurden.

Gehen Sie wie folgt vor, um nach Paketaktualisierungen zu suchen und diese zu installieren:

- 1. Klicken Sie in Installation Manager auf der Seite ″Start″ auf **Update Packages**.
- 2. Wenn IBM Installation Manager nicht auf dem System gefunden wird oder eine ältere Version installiert ist, müssen Sie mit der Installation des höheren Release fortfahren. Befolgen Sie die angezeigten Anweisungen im Assistenten, um die Installation von IBM Installation Manager durchzuführen.
- 3. Wählen Sie im Assistenten für die Paketaktualisierung die Position der Paketgruppe aus, an der das Rational Tester for SOA Quality-Produktpaket installiert wurde, das Sie aktualisieren wollen, oder aktivieren Sie das Markierungsfeld **Alles aktualisieren**, und klicken Sie auf **Weiter**. Installation Manager sucht in seinen Repositorys und den vordefinierten Update-Sites für Rational Tester for SOA Quality nach Aktualisierungen. Ein Statusanzeiger zeigt die Ausführung der Suche an.
- 4. Wenn Aktualisierungen für ein Paket gefunden werden, werden diese auf der Seite ″Update Packages″ in der Liste **Updates** unterhalb des entsprechenden Pakets angegeben. Standardmäßig werden nur empfohlene Aktualisierungen angezeigt. Klicken Sie auf **Show all**, um alle Aktualisierungen zu den verfügbaren Paketen anzuzeigen.
	- a. Sind Sie an weiteren Informationen zu einer Aktualisierung interessiert, klicken Sie auf die betreffende Aktualisierung, und schauen Sie sich unter **Details** die dazugehörige Beschreibung an.
	- b. Stehen zu der Aktualisierung weitere Informationen zur Verfügung, wird am Ende des Beschreibungstexts ein entsprechender Link mit dem Titel **More info** angezeigt. Zur Anzeige dieser Informationen in einem Browser müssen Sie den Link nur anklicken. Lesen Sie sich die Informationen durch, bevor Sie mit der Installation der Aktualisierung beginnen.
- 5. Wählen Sie die zu installierenden Aktualisierungen aus, oder klicken Sie auf **Select Recommended**, um die Standardwerte wiederherzustellen. Aktualisierungen mit einer Abhängigkeitsbeziehung werden automatisch zusammen aus- bzw. abgewählt.
- 6. Klicken Sie auf **Next**, um fortzufahren.
- 7. Lesen Sie auf der Seite ″Licenses″ die Lizenzvereinbarungen für die ausgewählten Aktualisierungen. Im linken Bereich der Seite **License** wird die Liste der Lizenzen für die von Ihnen ausgewählten Aktualisierungen angezeigt. Klicken Sie jeden einzelnen Eintrag an, um die jeweilige Lizenzvereinbarung anzuzeigen.
	- a. Wenn Sie den Bedingungen der Lizenzvereinbarungen zustimmen, klicken Sie auf **Ich akzeptiere die Bedingungen der Lizenzvereinbarung**.
	- b. Klicken Sie auf **Next**, um fortzufahren.
- 8. Prüfen Sie, bevor Sie die Aktualisierungen installieren, auf der Seite ″Summary″ die getroffene Auswahl.
	- a. Möchten Sie Änderungen an den von Ihnen auf den vorherigen Seiten gewählten Auswahlmöglichkeiten vornehmen, müssen Sie auf **Back** klicken. Anschließend können Sie die gewünschten Änderungen vornehmen.
	- b. Sind Sie mit dem Ergebnis zufrieden, klicken Sie auf **Update**, um die Aktualisierungen herunterzuladen und zu installieren. Ein Statusanzeiger zeigt den Fortgang der Installation an.
	- **Anmerkung:** Während des Aktualisierungsprozesses werden Sie von Installation Manager möglicherweise dazu aufgefordert, die Position des Repositorys für die Basisversion des Pakets anzugeben. Haben Sie das Produkt dagegen von CD oder anderen Medien installiert, müssen die Aktualisierungen bei Verwendung der Aktualisierungsfunktion sofort verfügbar sein.
- 9. Optional: Wenn der Aktualisierungsprozess abgeschlossen ist, wird im oberen Bereich der Seite eine Nachricht zum erfolgreichen Abschluss des Prozesses angezeigt. Klicken Sie auf **View log file**, um die Protokolldatei für die aktuelle Sitzung in einem neuen Fenster zu öffnen. Sie müssen das Fenster ″Installation Log″ schließen, um fortzufahren.
- 10. Klicken Sie auf **Finish**, um den Assistenten zu schließen.

# **Rational Tester for SOA Quality deinstallieren**

Die Option ″Uninstall Packages″ in Installation Manager ermöglicht Ihnen das Deinstallieren von Paketen an einer zentralen Installationsposition. Sie können auch alle installierten Pakete an allen Installationspositionen deinstallieren.

Zum Deinstallieren der Pakete müssen Sie sich mit demselben Benutzerkonto am System anmelden, das auch beim Installieren der Produktpakete verwendet wurde.

Gehen Sie wie folgt vor, um die Pakete zu deinstallieren:

- 1. Schließen Sie die Programme, die Sie mit Installation Manager installiert haben.
- 2. Klicken Sie in der Startseite auf **Pakete deinstallieren**.
- 3. Wählen Sie auf der Seite 'Pakete deinstallieren' das Rational Tester for SOA Quality-Produktpaket aus, das deinstalliert werden soll. Klicken Sie auf **Weiter**.
- 4. Überprüfen Sie auf der Übersichtsseite die Liste der Pakete, die deinstalliert werden sollen. Klicken Sie dann auf **Deinstallieren**. Nach Abschluss der Deinstallation wird die Seite 'Fertig' angezeigt.
- 5. Klicken Sie auf **Fertig stellen**, um den Assistenten zu verlassen.
# **Zusatzsoftware installieren**

Die folgende Zusatzsoftware ist im Rational Tester for SOA Quality-Installationsimage enthalten:

- IBM Rational Agent Controller Version 7.0.1
- IBM Rational ClearCase LT Version 7.0

### **ClearCase LT installieren**

Rational ClearCase LT ist ein Tool für die Konfigurationsverwaltung für kleine Projektteams. ClearCase LT ist Teil der IBM Rational ClearCase-Produktfamilie, die kleine Projektarbeitsgruppen bis hin zu dezentralen, globalen Unternehmen unterstützt.

Die Installationsmedien enthalten Rational ClearCase LT Version 7.0.0.0. Dieses Programm wird von Rational Tester for SOA Quality getrennt installiert.

Wenn ClearCase LT bereits auf Ihrer Workstation installiert ist, können Sie für diese Version ein Upgrade auf die aktuelle Version durchführen. Informationen zum Durchführen eines Upgrades von früheren Versionen finden Sie in der Installationsdokumentation zu ClearCase LT.

Damit Rational Tester for SOA Quality mit ClearCase LT arbeiten kann, müssen Sie die Komponente Rational ClearCase SCM Adapter installieren. Diese Komponente ist bei der Installation von Rational Tester for SOA Quality standardmäßig ausgewählt. Wurde sie nicht als zu installierende Komponente angegeben, können Sie die Installation zu einem späteren Zeitpunkt mit dem Assistenten zum Ändern von Paketen (Modify Packages) in IBM Installation Manager ausführen. Ausführliche Informationen dazu finden Sie unter ["Installationen](#page-66-0) ändern" auf Seite 61.

Bevor Sie mit Rational ClearCase SCM Adapter arbeiten können, müssen Sie diesen aktivieren. Informationen zum Aktivieren und zum Arbeiten mit dem Adapter finden Sie in der Onlinehilfe.

## **Nach Installationsanweisungen und Release-Informationen fürClearCase LT suchen**

Vollständige Anweisungen zum Installieren von Rational ClearCase LT finden Sie in der Installationsdokumentation, die in den Installationsmedien für ClearCase LT enthalten ist. Es wird dringend empfohlen, vor der Produktinstallation die Release-Informationen zu ClearCase zu lesen.

Einige Dokumentationen liegen in Form von PDF-Dateien vor. Zum Öffnen dieser Dateien benötigen Sie die Adobe Reader-Software, die unter [http://](http://www.adobe.com/products/acrobat/readstep2.html) [www.adobe.com/products/acrobat/readstep2.html](http://www.adobe.com/products/acrobat/readstep2.html) heruntergeladen werden kann.

Für Windows: Die Installationsanweisungen und Release-Informationen können über den Installationsassistenten von ClearCase LT angezeigt werden. Weitere Informationen hierzu finden Sie im Abschnitt ["Installation](#page-73-0) von Rational ClearCase LT [starten"](#page-73-0) auf Seite 68.

v So öffnen Sie die Installationsanweisungen:

- <span id="page-73-0"></span>1. Windows: Öffnen Sie die Datei doc\books\install.pdf auf der ersten Installations-CD (bzw. im entsprechenden Verzeichnis in einem elektronischen Image) für ClearCase LT. Das *IBM Rational ClearCase, ClearCase MultiSite und ClearCase LT Installations- und Upgradehandbuch, Version 7.0* (Windows) wird geöffnet.
- 2. Für Linux: Anweisungen für den Download von *IBM Rational ClearCase, ClearCase MultiSite, and ClearCase LT Installation Guide, 7.0, Linux und UNIX* finden Sie unter [http://www-1.ibm.com/support/](http://www-1.ibm.com/support/docview.wss?uid=pub1gi11636600) [docview.wss?uid=pub1gi11636600.](http://www-1.ibm.com/support/docview.wss?uid=pub1gi11636600)
- v Für Linux: Das *IBM Rational ClearCase, ClearCase MultiSite und ClearCase LT Installations- und Upgradehandbuch, Version 7.0* (Linux) wird geöffnet.

#### **Dokumentationen aus dem IBM Publications Center abrufen**

Sie können die Installationsanweisungen und Release-Informationen für Rational ClearCase LT auch aus dem IBM Publications Center herunterladen.

- 1. Gehen Sie zu http[:http://www.ibm.com/shop/publications/order.](http://www.ibm.com/shop/publications/order)
- 2. Wählen Sie auf der Begrüßungsseite von Publications Center Ihr Land/Ihre Region aus.
- 3. Klicken Sie auf ″Search for Publications″.
- 4. Geben Sie entweder den Dokumenttitel oder die Veröffentlichungsnummer in das entsprechende Suchfeld ein.
	- Wenn Sie ein Dokument nach dem Titel suchen möchten, geben Sie den Titel in das Feld ″Search on″ ein.
	- Wenn Sie ein Dokument nach der Veröffentlichungsnummer (Material-ID) suchen möchten, geben Sie die Nummer in das Feld ″Publication number″ ein.

| Dokument                                                                                                    | Veröffentlichungsnummer |
|----------------------------------------------------------------------------------------------------|-------------------------|
| IBM Rational ClearCase, ClearCase MultiSite<br>und ClearCase LT Installations- und<br>Upgradehandbuch (Windows)             | GI11-6365-00            |
| IBM Rational ClearCase, ClearCase MultiSite   GI11-6366-00<br>und ClearCase LT Installations- und<br>Upgradehandbuch (UNIX) |                         |
| IBM Rational ClearCase LT Release Notes                                                                                     | GI11-6369-00            |

*Tabelle 2. ClearCase-Veröffentlichungsnummern*

### **Installation von Rational ClearCase LT starten**

Die Installationsanweisungen in diesem Abschnitt helfen Ihnen dabei, den Installationsprozess für Rational ClearCase LT zu starten. Bei der Installation des Produkts benötigen Sie als Referenz die vollständigen Installationsanweisungen im Rational ClearCase LT Installationshandbuch. Es wird dringend empfohlen, vor der Installation auch die Release-Informationen zu lesen.

#### **Installation von Rational ClearCase LT unter Windows starten**

- 1. Verwenden Sie zum Starten des Rational ClearCase LT-Launchpadprogramms eine der folgenden Methoden:
	- Klicken Sie im Launchpadprogramm für Rational Tester for SOA Quality (siehe ["Launchpadprogramm](#page-32-0) starten" auf Seite 27) auf **Rational ClearCase LT**.
- v Legen Sie die erste CD von Rational ClearCase LT ein. Das Launchpadprogramm sollte automatisch gestartet werden. Sollte das nicht der Fall sein, führen Sie setup.exe im Stammverzeichnis der ersten CD bzw. des ersten Plattenimage aus.
- 2. Lesen Sie die Release-Informationen, sofern dies bisher noch nicht geschehen ist.
- 3. Klicken Sie auf **Install IBM Rational ClearCase LT**. Der Installationsassistent für Rational ClearCase LT wird geöffnet.

Folgen Sie den Anweisungen im Installationsassistenten, um die Installation auszuführen.

#### **Rational ClearCase LT unter Linux installieren**

Vollständige Anweisungen zum Installieren von Rational ClearCase LT Version 7.0 auf einer Linux-Workstation finden Sie im *IBM Rational ClearCase, ClearCase Multi-Site und ClearCase LT Installationshandbuch, Version 7.0, Linux und UNIX*. Sie können dieses Dokument unter [600](http://www-1.ibm.com/support/docview.wss?uid=pub1gi11636600) herunterladen.

### **Rational ClearCase LT-Lizenzierung konfigurieren**

Wenn Rational Tester for SOA Quality auf demselben Computer wie Rational ClearCase LT installiert ist, müssen Sie die Rational ClearCase LT-Lizenzierung nicht konfigurieren. Wenn Sie Rational ClearCase LT jedoch ohne Rational Tester for SOA Quality installieren, müssen Sie die ClearCase LT-Lizenzierung konfigurieren.

Ausführliche Informationen zum Konfigurieren der Lizenzierung finden Sie im ClearCase LT *Installationshandbuch*.

# **Bemerkungen**

© Copyright IBM Corporation 2000, 2007.

Die in diesem IBM Produkt enthaltene XDoclet-Dokumentation wird mit Genehmigung verwendet und ist durch folgenden Copyrighttext geschützt: Copyright © 2000-2004, XDoclet Team. Alle Rechte vorbehalten.

Die vorliegenden Informationen wurden für Produkte und Services entwickelt, die auf dem deutschen Markt angeboten werden. Möglicherweise bietet IBM die in dieser Dokumentation beschriebenen Produkte, Services oder Funktionen in anderen Ländern nicht an. Informationen über die gegenwärtig im jeweiligen Land verfügbaren Produkte und Services sind beim zuständigen IBM Ansprechpartner erhältlich. Hinweise auf IBM Lizenzprogramme oder andere IBM Produkte bedeuten nicht, dass nur Programme, Produkte oder Services von IBM verwendet werden können. An Stelle der IBM Produkte, Programme oder Services können auch andere, ihnen äquivalente Produkte, Programme oder Services verwendet werden, solange diese keine gewerblichen oder andere Schutzrechte der IBM verletzen. Die Verantwortung für den Betrieb von Produkten, Programmen und Services anderer Anbieter liegt beim Kunden.

Für die in diesem Handbuch beschriebenen Erzeugnisse und Verfahren kann es IBM Patente oder Patentanmeldungen geben. Mit der Auslieferung dieser Dokumentation ist keine Lizenzierung dieser Patente verbunden. Lizenzanforderungen sind schriftlich an folgende Adresse zu richten (Anfragen an diese Adresse müssen auf Englisch formuliert werden):

IBM Director of Licensing IBM Europe, Middle East & Africa Tour Descartes 2, avenue Gambetta 92066 Paris La Defense France

Trotz sorgfältiger Bearbeitung können technische Ungenauigkeiten oder Druckfehler in dieser Veröffentlichung nicht ausgeschlossen werden. Die Angaben in diesem Handbuch werden in regelmäßigen Zeitabständen aktualisiert. Die Änderungen werden in Überarbeitungen oder in Technical News Letters (TNLs) bekannt gegeben. IBM kann jederzeit Verbesserungen und/oder Änderungen an den in dieser Veröffentlichung beschriebenen Produkten und/oder Programmen vornehmen.

Verweise in diesen Informationen auf Websites anderer Anbieter werden lediglich als Service für den Kunden bereitgestellt und stellen keinerlei Billigung des Inhalts dieser Websites dar. Das über diese Websites verfügbare Material ist nicht Bestandteil des Materials für dieses IBM Produkt. Die Verwendung dieser Websites geschieht auf eigene Verantwortung. Lizenznehmer des Programms, die Informationen zu diesem Produkt wünschen mit der Zielsetzung: (i) den Austausch von Informationen zwischen unabhängig voneinander erstellten Programmen und anderen Programmen (einschließlich des vorliegenden Programms) sowie (ii) die gemeinsame Nutzung der ausgetauschten Informationen zu ermöglichen, wenden sich an folgende Adresse:

Intellectual Property Dept. for Rational Software IBM Corporation

20 Maguire Road Lexington, Massachusetts 02421-3112 USA

Die Bereitstellung dieser Informationen kann unter Umständen von bestimmten Bedingungen - in einigen Fällen auch von der Zahlung einer Gebühr - abhängig sein.

Die Lieferung des im Handbuch aufgeführten Lizenzprogramms sowie des zugehörigen Lizenzmaterials erfolgt auf der Basis der IBM Rahmenvereinbarung sowie der Allgemeinen Geschäftsbedingungen von IBM, der IBM Internationalen Nutzungsbedingungen für Programmpakete oder einer äquivalenten Vereinbarung.

Alle in diesem Dokument enthaltenen Leistungsdaten stammen aus einer kontrollierten Umgebung. Die Ergebnisse, die in anderen Betriebsumgebungen erzielt werden, können daher erheblich von den hier erzielten Ergebnissen abweichen. Einige Daten stammen möglicherweise von Systemen, deren Entwicklung noch nicht abgeschlossen ist. Eine Gewährleistung, dass diese Daten auch in allgemein verfügbaren Systemen erzielt werden, kann nicht gegeben werden. Darüber hinaus wurden einige Daten unter Umständen durch Extrapolation berechnet. Die tatsächlichen Ergebnisse können davon abweichen. Benutzer dieses Dokuments sollten die entsprechenden Daten in ihrer spezifischen Umgebung prüfen.

Alle Informationen zu Produkten anderer Anbieter stammen von den Anbietern der aufgeführten Produkte, deren veröffentlichten Ankündigungen oder anderen allgemein verfügbaren Quellen. IBM hat diese Produkte nicht getestet und kann daher keine Aussagen zu Leistung, Kompatibilität oder anderen Merkmalen machen. Fragen zu den Leistungsmerkmalen von Produkten anderer Anbieter sind an den jeweiligen Anbieter zu richten.

Die oben genannten Erklärungen bezüglich der Produktstrategien und Absichtserklärungen von IBM stellen die gegenwärtige Absicht von IBM dar, unterliegen Änderungen oder können zurückgenommen werden und repräsentieren nur die Ziele von IBM.

Diese Veröffentlichung enthält Beispiele für Daten und Berichte des alltäglichen Geschäftsablaufes. Sie sollen nur die Funktionen des Lizenzprogrammes illustrieren; sie können Namen von Personen, Firmen, Marken oder Produkten enthalten. Alle diese Namen sind frei erfunden; Ähnlichkeiten mit tatsächlichen Namen und Adressen sind rein zufällig.

#### **Copyrightlizenz**

Diese Veröffentlichung enthält Musteranwendungsprogramme, die in Quellensprache geschrieben sind. Sie dürfen diese Musterprogramme kostenlos kopieren, ändern und verteilen, wenn dies zu dem Zweck geschieht, Anwendungsprogramme zu entwickeln, zu verwenden, zu vermarkten oder zu verteilen, die mit der Anwendungsprogrammierschnittstelle konform sind, für die diese Musterprogramme geschrieben werden. Diese Beispiele wurden nicht unter allen denkbaren Bedingungen getestet. Daher kann IBM die Zuverlässigkeit, Wartungsfreundlichkeit oder Funktion dieser Programme weder zusagen noch gewährleisten.

Kopien oder Teile der Musterprogramme bzw. daraus abgeleiteter Code müssen folgenden Copyrightvermerk beinhalten:

© (Name Ihrer Firma) (Jahr). Teile des vorliegenden Codes wurden aus Musterprogrammen der IBM Corp. Sample Programs entnommen. © Copyright IBM Corp. 2000 2007.

# **Marken und Servicemarken**

Siehe www.ibm.com/legal/copytrade.shtml.

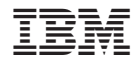

GC12-4084-00

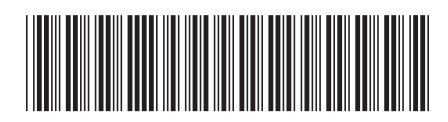